# **1080p60 Video Receiver**

# **H.264 Decoder**

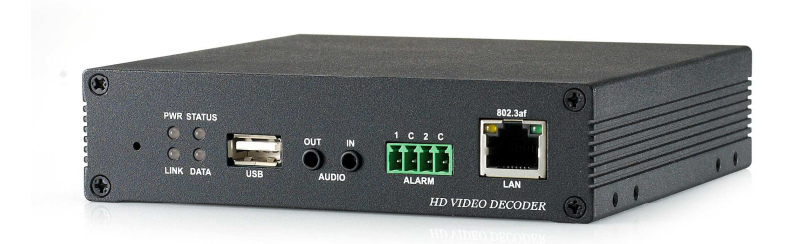

# **User Manual ver.** 4.908R01 以降

2020/06/09

# アイゼック株式会社

製品の定格及びデザインと仕様は改善等のため予告なく変更する場合があります。

# 安全上の注意

# ビデオレシーバーの購入に感謝します 製品を設置する前に、以下の注意事項を良く読んでください。

- PoE 給電と電源ケーブルの両方を接続すると故障しますので絶対に両方を接続しないよう注意ください
- ビデオサーバーを設置する前に、必ず電源を切ってください²。
- 直射日光下やほこりの多い場所には設置しないでください。
- 仕様書で指定された温度と湿度の範囲内でご使用してください²。
- 振動や強い磁場の環境下で製品を操作しないでください。
- ◇ 通気孔に導電性物質を入れないでください<sup>2</sup>。
- 製品のトップカバーを開けないでください。これは、コンポーネントの故障や感電の原因となります。
- 過熱を防ぐ為通気孔から 10cm 以内に物を置かないで下さい。又壁面などから離してください。
- 電源を接続する前に、必ず適切な電圧で有る事を確認してください。

# 目次

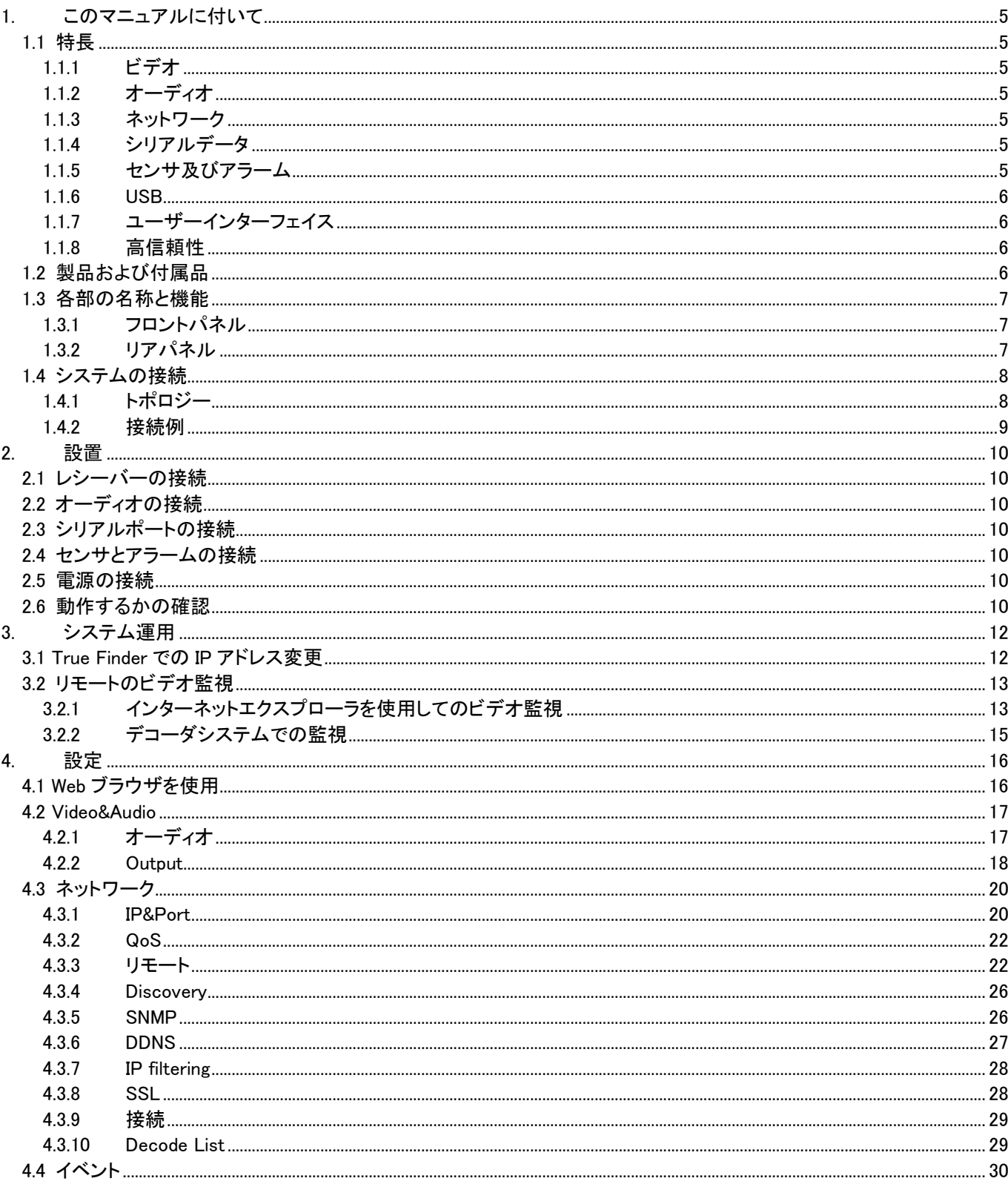

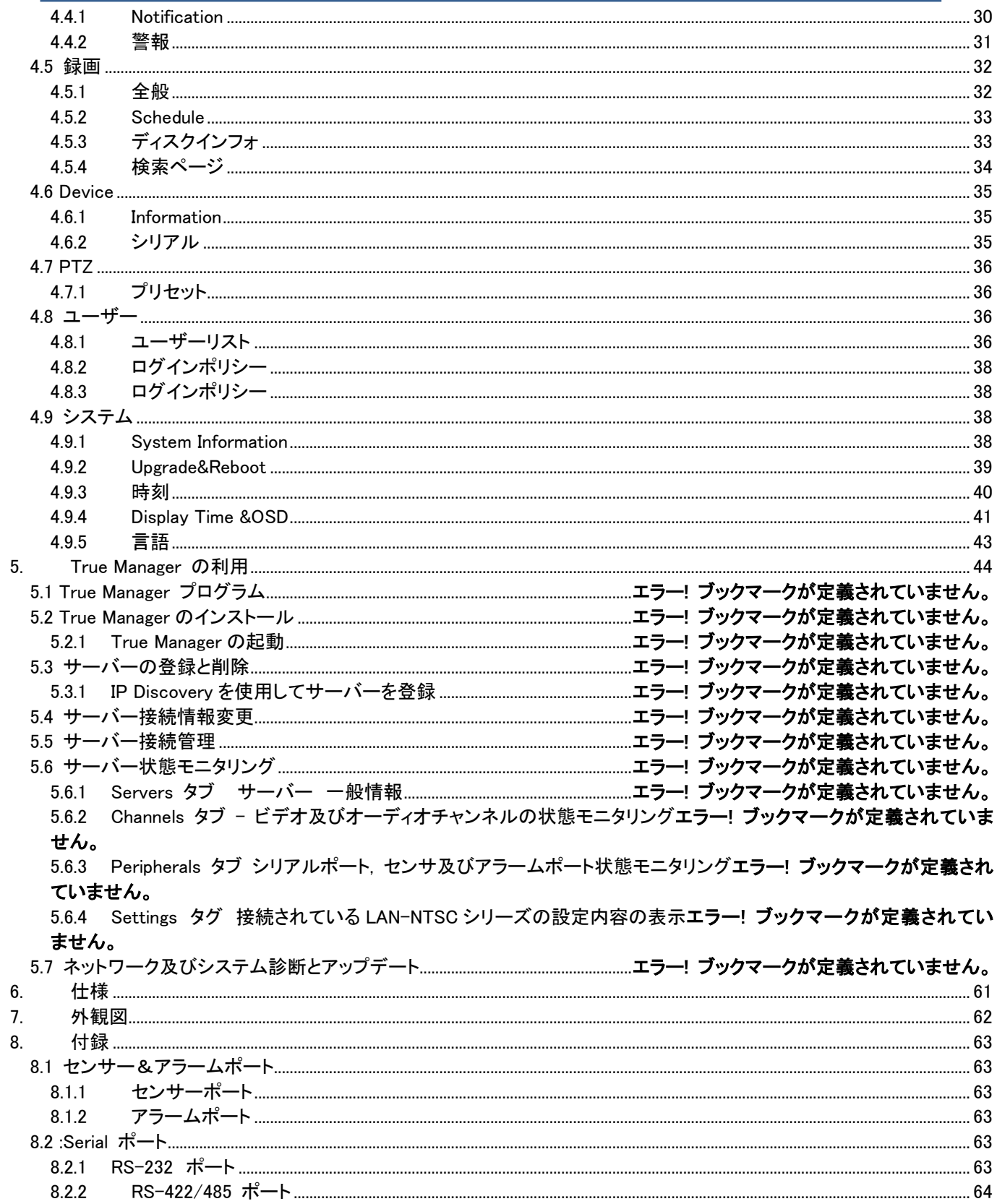

# 1. このマニュアルに付いて

このユーザーマニュアルでは、設置およびビデオレシーバーの動作だけでなく、トラブルシューティングのヒントについ ての情報を提供しています。

# 1.1 特長

ビデオレシーバーは、LAN を介して IP 網と ADSL / VDSL に基づいて、放送品質のオーディオおよびビデオを提供す るビデオおよびオーディオ伝送システムです。

ビデオレシーバーは、デコーダ·モードで動作することができます。

デコーダーシステムは、エンコーダーがメディアデータを圧縮し送信、デコーダシステムが受信し、それらを解凍しなが ら表示又は伝送する。

#### **1.1.1** ビデオ

- 60 FPS@1920×1080 まで

- 高効率圧縮アルゴリズム、H.264&MJPEG サポート
- 伝送速度の広い範囲:最大 32kbps〜最大 16Mbps
- 様々な伝送モード:CBR、VBR
- モーション検知

## **1.1.2** オーディオ

- マルチ伝送モード 単方向モード : エンコーダ又はデコーダから送信又は受信の1方向 双方向モード : エンコーダ又はデコーダから送受信の双方向

#### **1.1.3** ネットワーク

- 固定 IP&動的 IP(DHCP)のサポート
- 1:1、1:N のサポート
- マルチキャスティング
- ネットワークの状態に応じて自動送信レート制御
- ONVIF、PSIA に準拠

#### **1.1.4** シリアルデータ

- RS-485 サポート

- データパススルーモード:IP カメラとデコーダとの間のシリアルデータ通信
- データはパススルーモード:シリアルデータ通信をエンコーダ デコーダとの間で伝送

### **1.1.5** センサ及びアラーム

- 外部センサとアラームデバイスの直接接続をサポート
- イベントアラーム

# **1.1.6 USB**

- 外部 USB ストレージを接続し録画

# **1.1.7** ユーザーインターフェイス

- True Manager と呼ばれる専用のプログラムを介して診断とアップグレード

- Internet Explorer を使用してシステム設定

# **1.1.8** 高信頼性

- 信頼性の高い組込みシステム

- デュアルウォッチドッグ機能によるシステムの復旧

# 1.2 製品および付属品

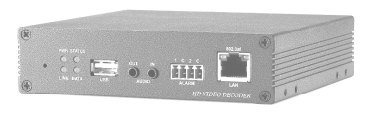

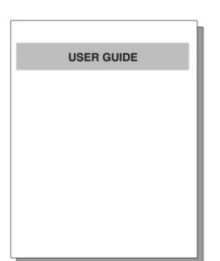

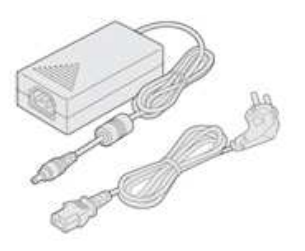

ビデオサーバー アンディングマニュアル AC アダプタ及び電源コード

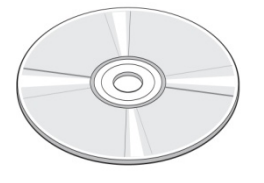

ソフトウエア及び マニュアル CD

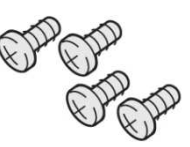

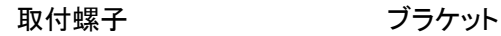

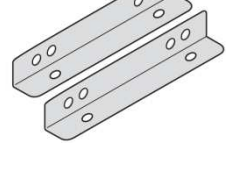

# 1.3 各部の名称と機能

# **1.3.1** フロントパネル

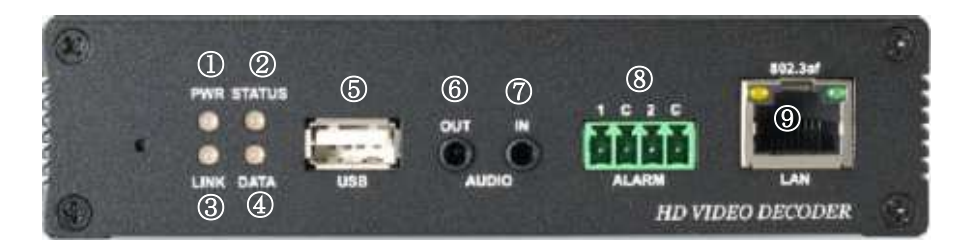

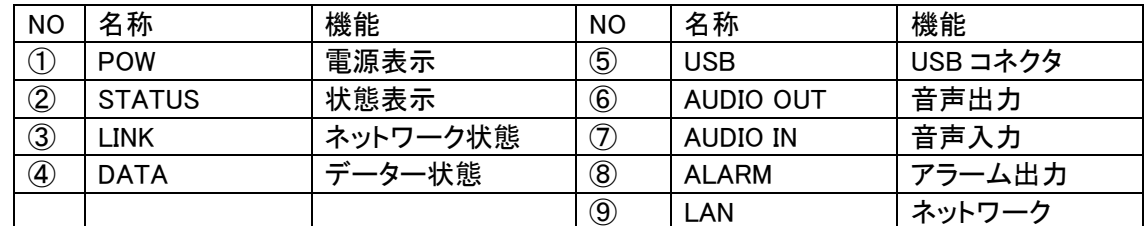

# **1.3.2** リアパネル

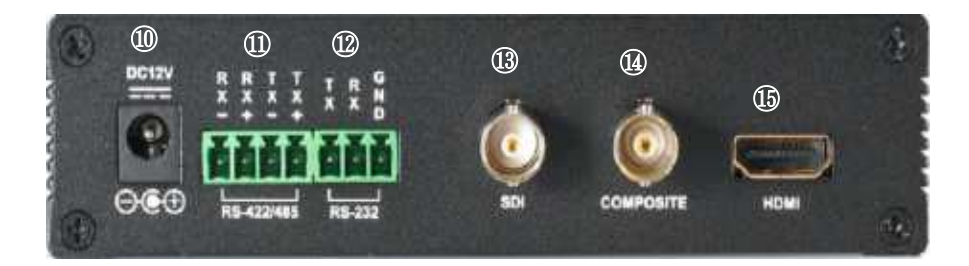

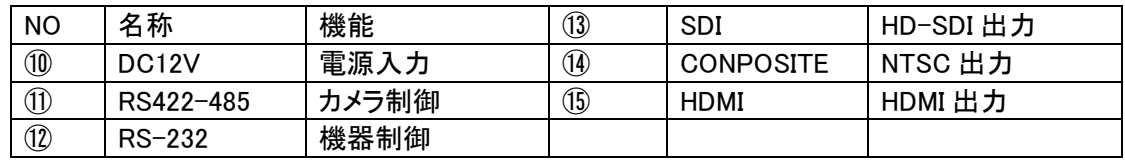

# 1.4 システムの接続

ビデオレシーバーは、下記のモードで動作します。

デコーダモードとしての使用。

1 つのエンコーダは、1 つのデコーダ又は<sup>AA</sup>多くのデコーダに接続され、デコーダは一つのエンコーダに接続できます。

以下のグラフは、ビデオ、オーディオ、シリアルデータのデータの状態を示します。

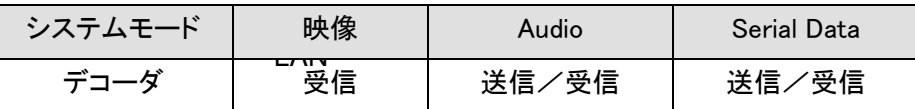

システムモードは、ビデオ通信によって定義され、システムモードは、オーディオおよびシリアルデータの双方向の半2 重通信することが可能である。

### **1.4.1** トポロジー

一般に、エンコーダおよびデコーダは、1 対 1 のモードで接続される。 特定の状況をサポートするために、1 対複数の接続もサポートされています。

1:1 接続(単方向伝送)。

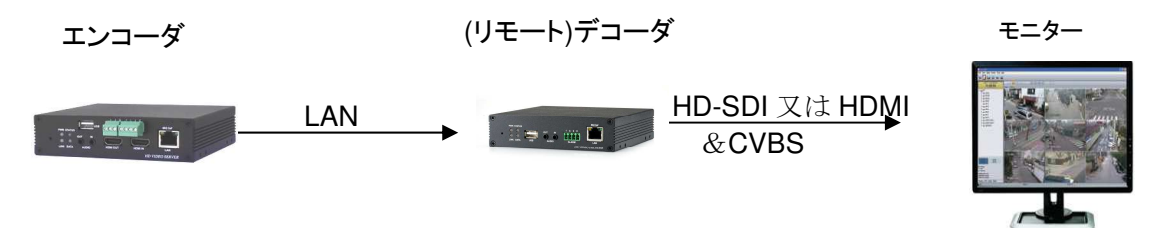

最も一般的に使用される構成は、1:1 接続です。エンコーダは、カメラの映像を圧縮して IP 網で伝送します。 デコーダは IP 網でエンコーダに接続して画像を受信してモニターに映像を出力します。

エンコーダには、デコーダのリモート IP でエンコーダのアドレスを設定することによって接続することができる。

**1:N** 接続 **(**単方向伝送**)**.

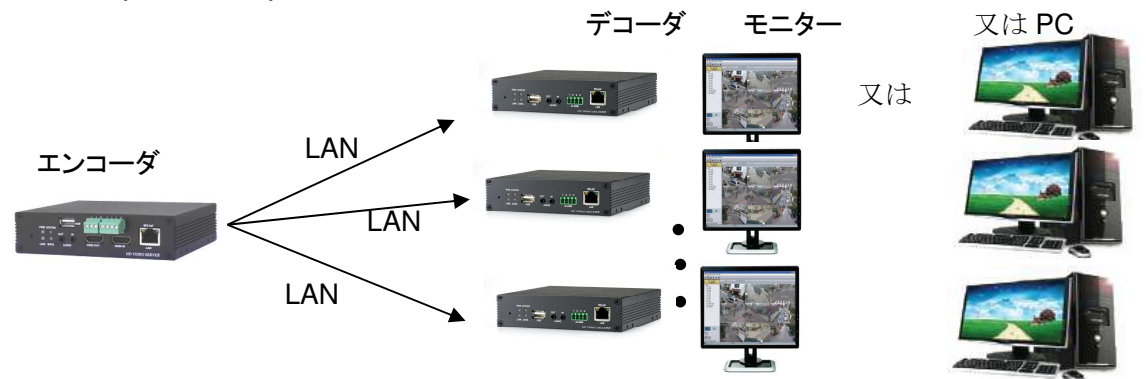

この構成では、エンコーダは、多くの遠隔地から監視することがでます。最大接続数は、ネットワークの帯域幅によっ て制限されます。

機能的には、VMS(ビデオ管理システム)ソフトウェアは、デコーダと置き換えることができます。

## マルチキャストモード

マルチキャストは、セットアップがシステムプロトコルとしてマルチキャストであり、マルチキャストモードをサポートする ネットワークでは、デコーダの数の帯域幅を気にすることなく使用することができます。 1:N 接続、デコーダが多数の 単一のストリーミング伝送を使用して、エンコーダからオーディオ及びビデオデータを受信することができます。

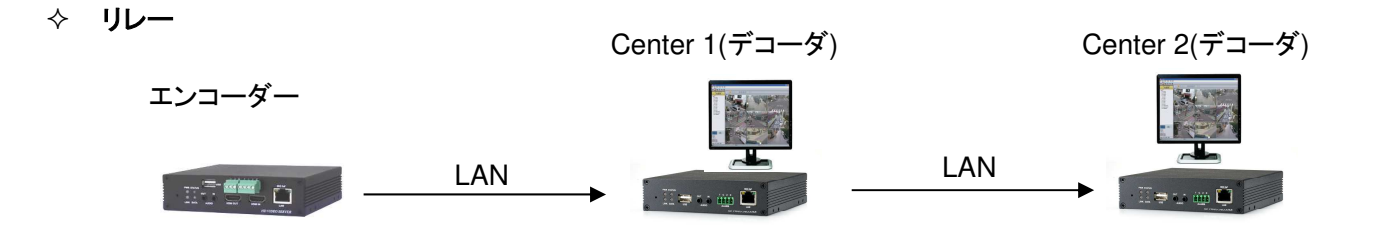

この構成では、映像と音声を別のデコーダにデコーダから送信することができる。監視したい複数のデコーダが有り サイトのネットワーク帯域幅が制限されているときに配置が有用です。

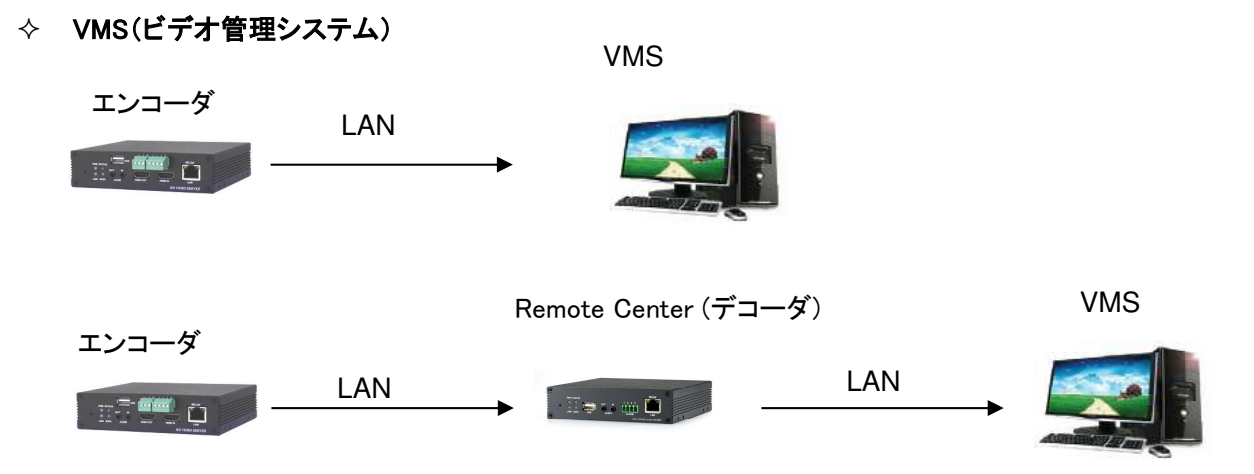

VMS(ビデオ管理システム)は、複数のエンコーダのリアルタイム監視や録画が可能です、Windows ベースのリモート 監視プログラムです。 VMS の詳細については、VMS ユーザーマニュアルを参照してください。

**1.4.2** 接続例

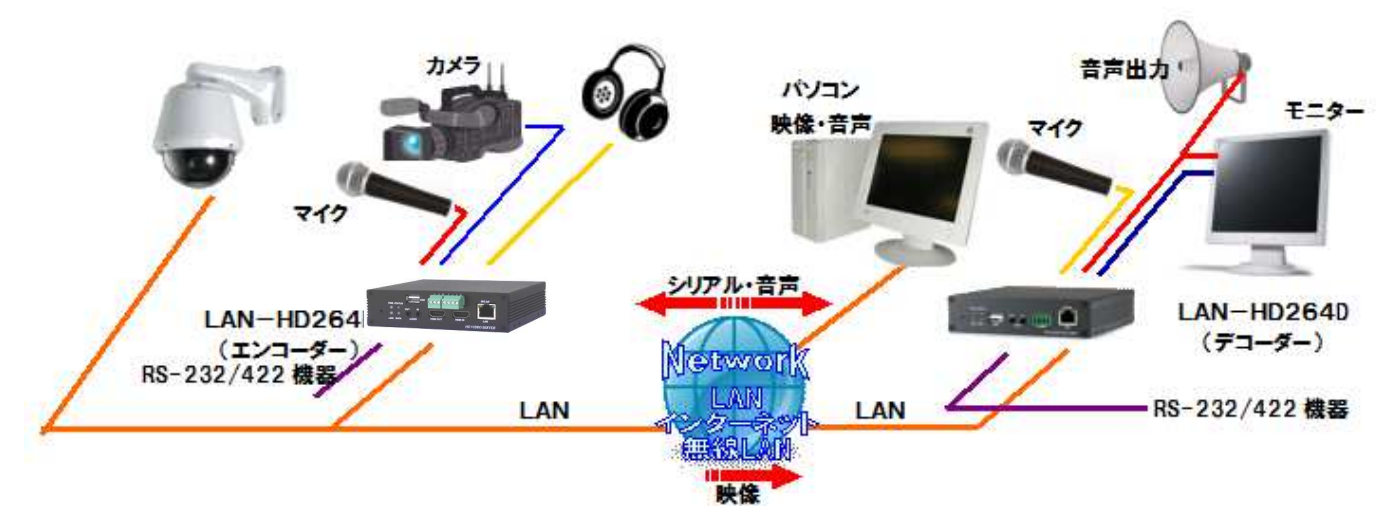

# 2. 設置

# 2.1 レシーバーの接続

## - デコーダシステム

電源がレシーバーに供給されると、ブートを開始します。このシステムは、約 40 から 60 秒後に動作モードで起動しま す。イーサネットポートの緑色の LED がシステム状態を示す準備ができて点滅します。

Nada Manager と呼ばれるディスク上に提供されるソフトウェアを使用すると、IP アドレスとカメラの他のネットワークの 詳細を確認することができます。カメラの IP アドレスを見つける方法については、Nada Manager のマニュアルを参照し、 必要に応じてそれを変更してください。

デコーダーの LED 表示

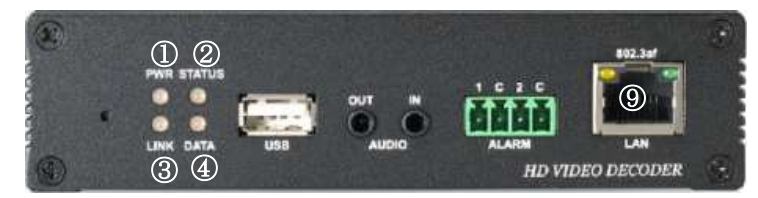

# 2.2 オーディオの接続

これは、送信のみ、受信のみ、送信、受信またはオーディオオフなどのモードを設定することが可能である。

- オーディオデバイスにオーディオ入出力ポートを接続します。

- 適切なオーディオ信号を使用する必要があり、アンプ、ミキサーまたは他のアンプ等ライン·レベルの、オーディオ機 器である。

# 2.3 シリアルポートの接続

カメラ制御のために、PTZ 制御部(キーボード)と受信機は、シリアルポートに接続することができる。 1 対 1 の方式で接続されたエンコーダおよびデコーダにおけるシリアル·ポートは、パススルーモードで動作する。ロー カルシステムの COM1 ポートでコマンドは、透過的にリモートシステムの COM1 ポートに渡されます。また、ローカルシ ステム COM2 ポートでのコマンドは、リモートシステムの COM2 ポートに渡します。

# 2.4 センサとアラームの接続

端末に対応するセンサとアラーム装置を接続します。

## 2.5 電源の接続

電圧を確認した後、電源アダプタを接続し、システムへの 12VDC コネクタを接続する。

# 2.6 動作するかの確認

カメラの電源が供給されると、ブートを開始します。システムは、約 40〜60 秒後に起動します。イーサネットポートの緑 色の LED が準備が出来ると点滅します。

True Manager と呼ばれるディスクに収録されたソフトウェアを使用すると、IP アドレスとカメラ等他のネットワークの詳 細を確認することができます。カメラの IP アドレスを見つける方法については、True Manager のマニュアルを参照して、 必要に応じてそれを変更してください。

# **◇ LED の説明**

システムステータスは、LED 表示でモニタすることができます

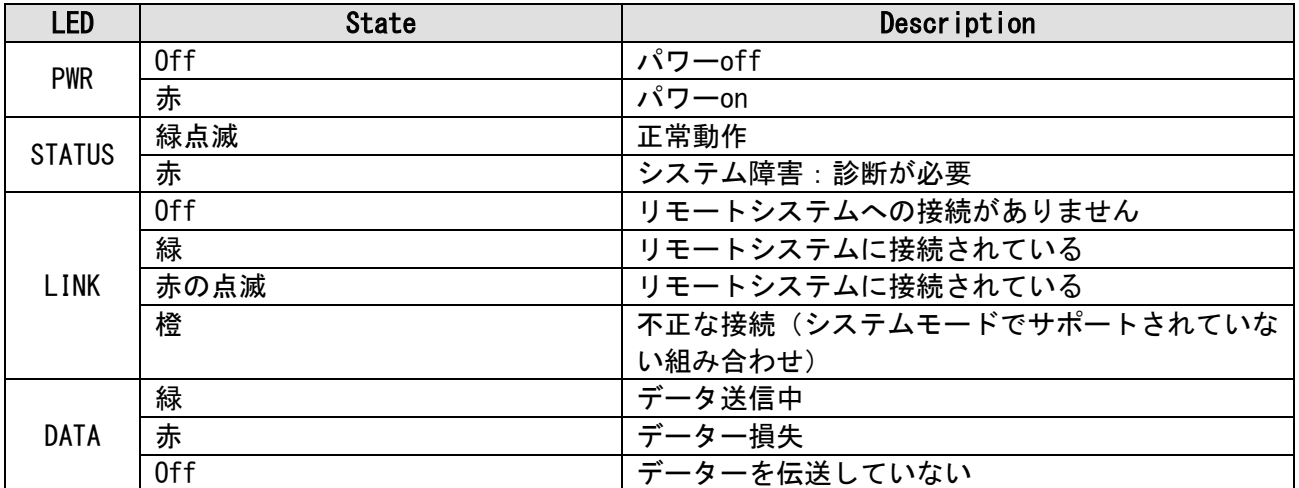

# 3. システム運用

# 3.1 **True Finder** での **IP** アドレス変更

付属の CD に有る True Finder を起動します。

Q. TrueFinder.exe をダブルクリックします。

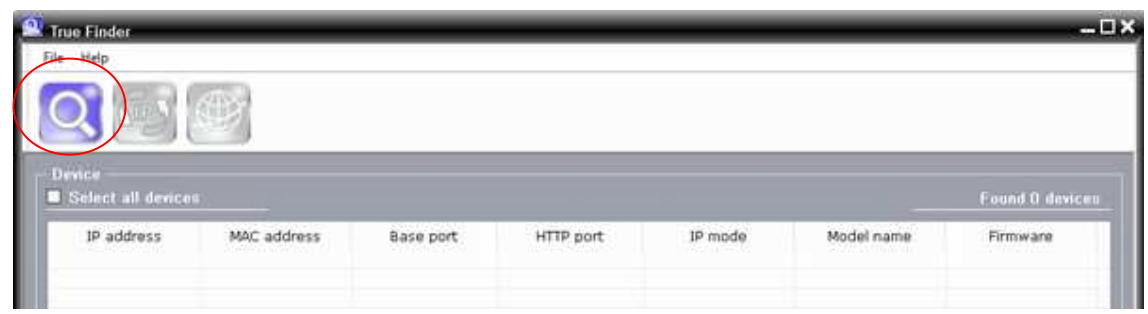

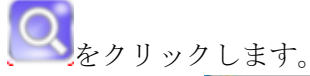

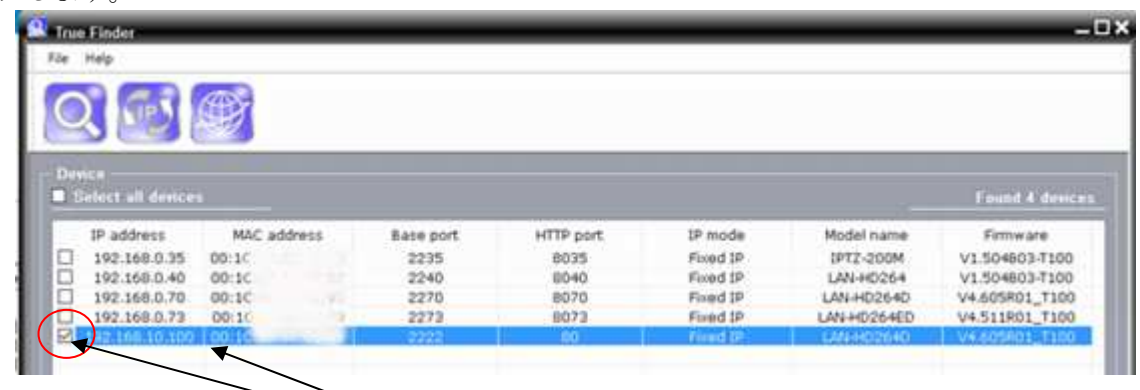

**◯ IP アドレスを変更する機器の☑にチェックを入れます。** 

変更する行を選択します。

いり<br>セクリックします。

設定変更窓が開きますので変更項目を指定して Chang ボタンを押す。

**変更後 ボタンを押すとブラウザが開きます。** 

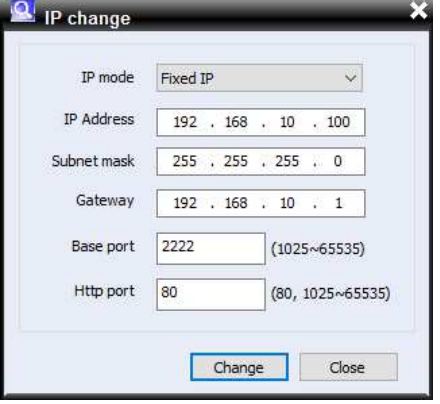

# 3.2 リモートのビデオ監視

デコーダとエンコーダが接続されているときに、映像を監視する二つの方法があります。適切な動作のためには、IP アドレスがそれに応じて設定されている必要があります。詳細については、製品に添付 True Manager マニュアルを参 照してください。

# **▶ 初期の ID : admin** 初期の パスワード **:1234**

始めの接続でパスワード変更の促進をする画面が出ます。

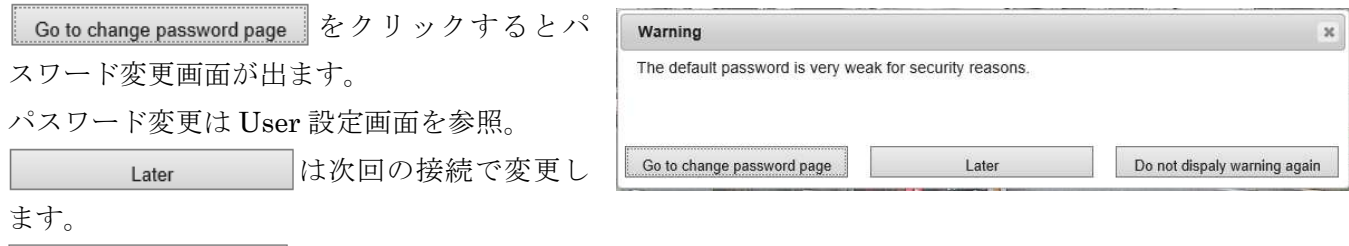

Do not dispaly warning again はこのパスワード変更画面を出さなくします。

# **3.2.1** インターネットエクスプローラを使用してのビデオ監視

Internet Explorer を開き、エンコーダの IP アドレスを入力。システムは、アクティブ X コントロールをインストールするた めに確認を求めます。認可されると、Internet Explorer は、以下に示すように、カメラからの映像を表示する動作を開 始します。

# 初期の **IP** アドレス **: http://192.168.10.100**

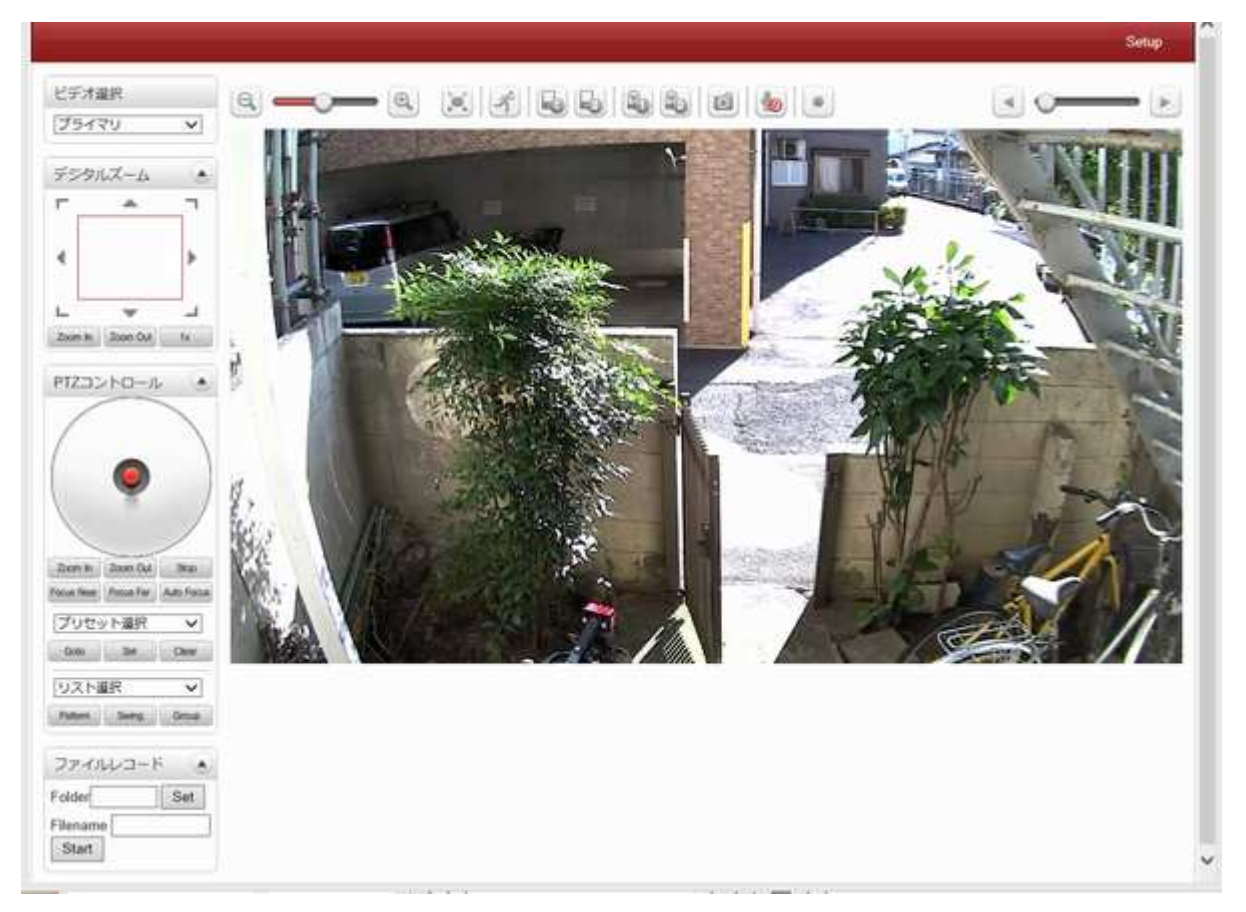

# ◆ ビデオ選択

ビデオストリームを選択します:第一、第二、第三または四次ストリーミングが有ります。 このエンコーダは、デュアルストリーミングが可能です。メインストリーミングとセカンダリス トリーミング..

画像はビデオ設定された解像度に応じて表示される。デュアルストリーミングは「ビデオページ内のメニュー」が有効 化されていない場合は、セカンダリビデオは利用できません

# ◆ 画像サイズ

画面のサイズを調整します。

画面サイズは、圧縮解像度に応じて調整します。 50%のアイコンをクリックすると 画面全体のサイズが半分に縮小される。

# ◆ デジタルズーム

画面上のデジタルズームを制御 コントロールパネルに正方形があり、ズームイン、ズームアウトが可能です。 画像の位置は、四角形の位置を移動させることによって変更することができます。 1 X を押すと、画面は通常のサイズに戻ります。

# **PTZ** コントロール

外部のカメラが PTZ に対応し、シリアルポートを介して接続されている場合に PTZ コント ロールが可能です。

- Stop

進行中のアクションを停止

フォーカス

Near、Far、Auto でレンズの焦点を調整します。

◆ プリセット選択

プリセット位置を設定し、特定のプリセット位置に移動する。

- Goto

プリセットエントリが設定されている場合に選択したプリセットのエントリに移動します。

- Set

選択したプリセットのエントリに現在位置を設定します。

- Clear

選択したプリセットのエントリを削除します。

◆ リスト選択

パターン、スイング、グループを設定すている場合そのリストにしたがって自動操作します

◆ センサ入力及びアラーム出力

リアルタイムでセンサの状態を表示します。

この装置は、2 つのセンサ入力をサポートしています。

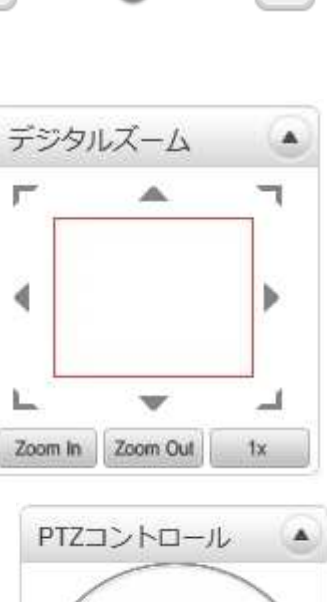

 $\blacksquare$   $\blacksquare$   $\blacksquare$ 

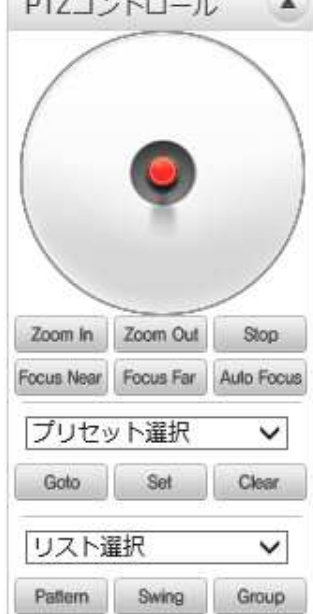

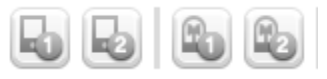

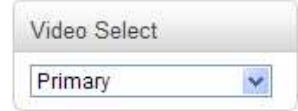

センサが作動しているときは、センサライトは赤に変わります。 このカメラは、2つのアラーム出力をサポートしています。 アイコンが警報装置の状態を示します。

スナップショット

ビデオ画像をキャプチャし、BMP または JPEG ファイルとして保存します。

◆ トーク

装置に PC のマイクからの音声を転送します。

ファイルレコード

ライブビューページで AVI ファイルで録画が可能です。

AVI ファイルは、ウェブブラウザが動作している PC 上の指定したフォルダの指定され たファイル名で生成される。

1.「SET」ボタンを押してフォルダを選択するか、新しいフォルダを作成します。

ファイル名フィールドにファイル名を入力します。

2.「スタート」ボタンを押して録画を開始します。

3.「停止」ボタンを押して録画を停止します。

4.AVI ファイルは「IP address\_hh\_mm\_ss」または「name\_IP ファイル address\_hh\_mm\_ss」と言う名前で指定したフォルダに 生成されます。

ディスプレイバッファー

ビデオフレームの設定数は、ウェブブラウザ上に表示される前にバッファリングする 値です。

待ち時間を犠牲にすることでスムーズなビデオを得る事が出来ます。 10〜15 フレームの設定は、ほとんどの場合に 一般的に使用出来ます。

### **3.2.2** デコーダシステムでの監視

エンコーダの IP アドレスを、デコーダのリモート IP アドレス部に設定すると、デコーダシステムは、エンコーダに接続し、 ビデオ画像の受信を開始します。

通常はデコーダに接続されたモニタは、ビデオ画像を表示します

◆ IP アドレスの初期化

システムの IP アドレスが失われた場合、システムの背面にあるリセットボタンを使用して、システムの既定の IP アドレ スにリセットすることができます。

1.システムの動作中に、5 秒以上、リセットボタンを押す。

2.システムは自動的に再起動します。

3.システムが再起動すると、IP アドレスは以下のようにシステムのデフォルトに設定されます。

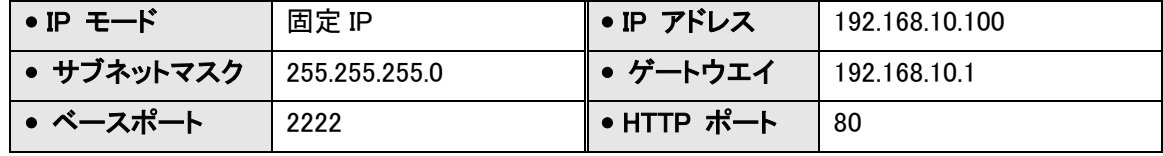

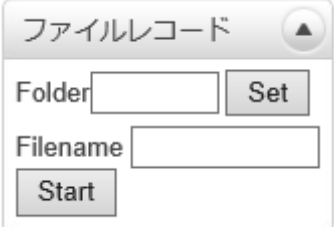

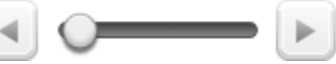

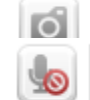

# 4. 設定

# 4.1 **Web** ブラウザを使用

リモート設定は、Web ブラウザを使用して利用可能である。

エンコーダの IP アドレスを入力し、ライブビュー画面が以下のように表示されます。 監視画面の右上エリアに有る Setup ボタンを押し、サーバーのセットアップに移動します。 リモート設定のユーザーレベルはマネージャレベルよりも高いレベルが必要です。

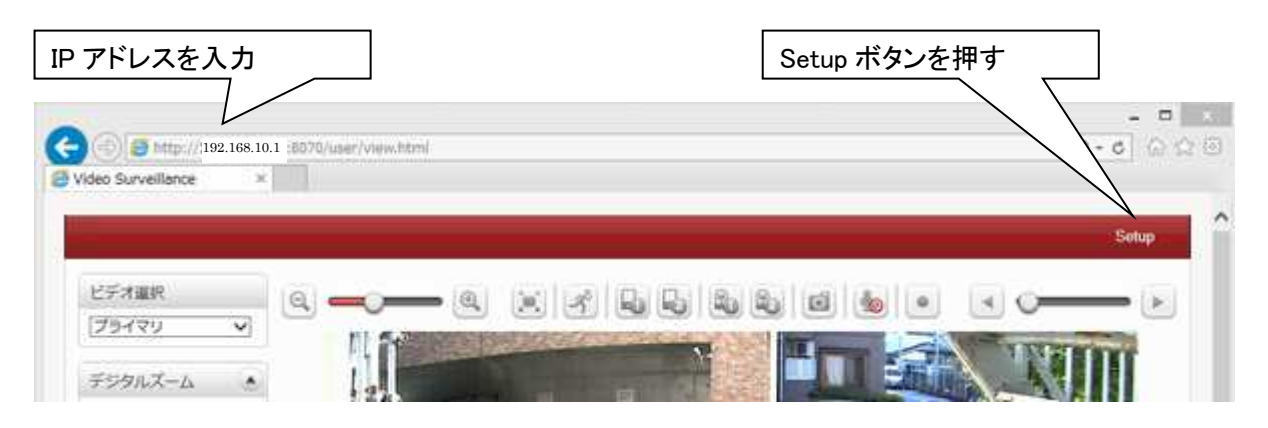

Setup 構成は 8 カテゴリに分類されています。ビデオ&オーディオ、Image、ネットワーク、イベント、録画、デバイス、 PTZ、ユーザー、システム: [適用]ボタンを押さずにページを移動すると、ページ内のすべての変更が破棄されます。

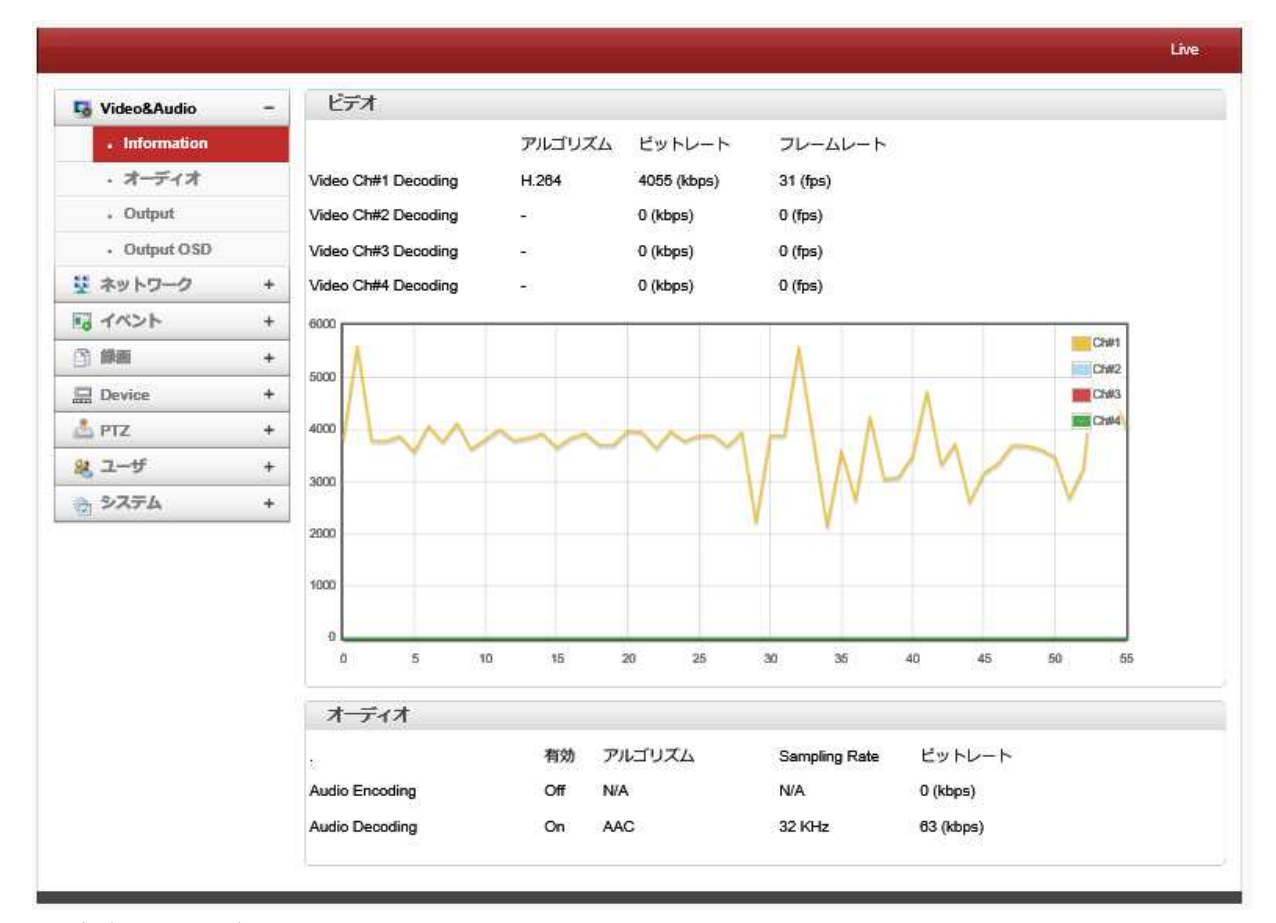

情報は、ビデオとオーディオの設定に関する現在の情報を提供しています

# 4.2 **Video&Audio 4.2.1** オーディオ

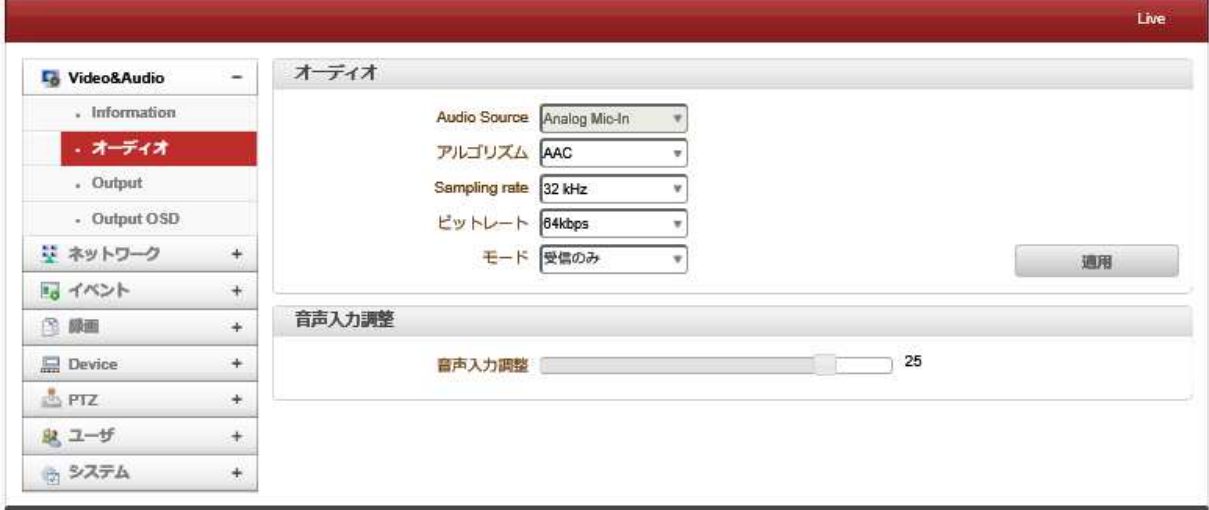

# 4.2.1.1 オーディオ

Audio Source

オーディオソースを選択します。使用またはアナログステレオ(Embedded or Analog stereo)

● アルゴリズム

オーディオアルゴリズムを選択します: G.711 または AAC クライアントからサーバ方向に G.711 と AAC はサポートされています。 双方向の音声通信がサポートされています。

アルゴリズム

• Sampling Rate

サンプリングレートは、離散信号を作るために連続的な信号単位時間あたりのサンプル数を定義する。

● ビットレート

G.711 はサンプリングレートが 64 Kbps に固定。

AAC は、サンプリングレートが 64Khz と 128Khz が選択できます。

カメラがデコードに接続されている場合、デコーダオーディオアルゴリズムが適切に音声を送信するために同一に設 定する必要があることに注意してください

 $\bullet$   $\pm -$ ド

オーディオの送信受信モードを選択します

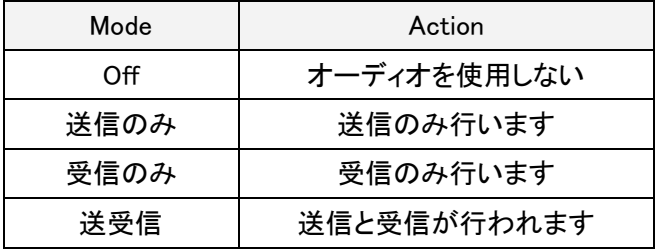

# 4.2.1.2 音声入力調整

0 から 31 の間で音声入力ゲインを設定します。

## **4.2.2 Output**

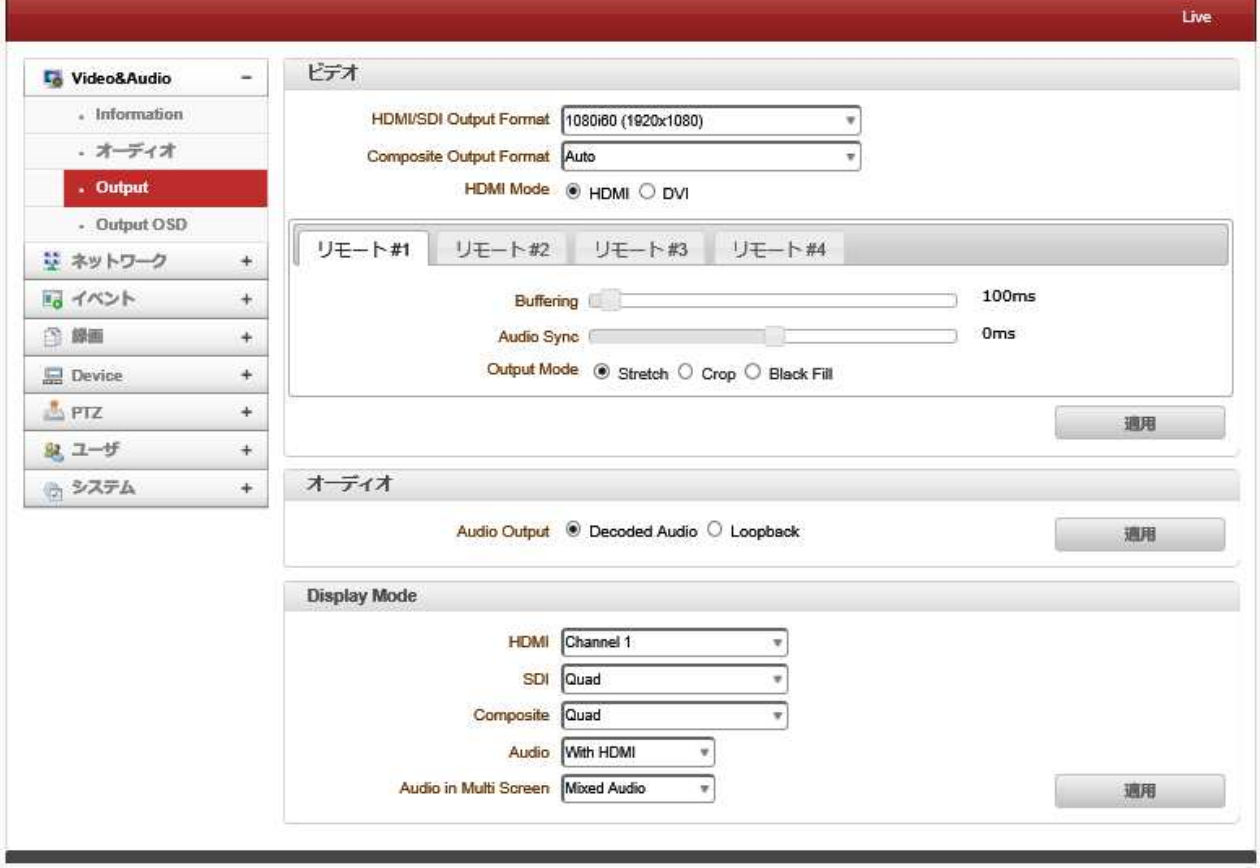

# 4.2.2.1 ビデオ

**•** HDMI/SDI Output Format: 出力形式を選択します。。

OFF:映像出力を使用しません。

- **•** Composite Output Format NTSC 又は PAL の選択 AUTO で自動的に入力に合わせて出力します。
- $\bullet$  HDMI Mode

HDMI 又は DVI を選択

#### $\bullet$  Buffering

バッファリングするビデオフレームの数を設定します。 値を大きくすると、レイテンシが犠牲になり、ビデオがスム ーズになります。 ほとんどの場合、10〜15 フレームの設定を使用できます。

#### **Audio Sync**

オーディオ信号がビデオ信号と同期しない場合は、ビデオ信号に合わせてオーディオ遅延時間を調整してくださ い。 オーディオ遅延時間は-1,000ms から 1,000ms の間で設定できます。

## **Output Mode**

ストレッチ、クロップ、ブラックフィル

# 4.2.2.2 オーディオ

**•** Audio Output

オーディオ出力は:入力オーディオエンコーダに伝送される ループバック:エンコーダへオーディオを送信しません。

**•** Display Mode

ディスプレイモードの選択は、出力インターフェイスに依存します。

# **4.2.3 Output OSD**

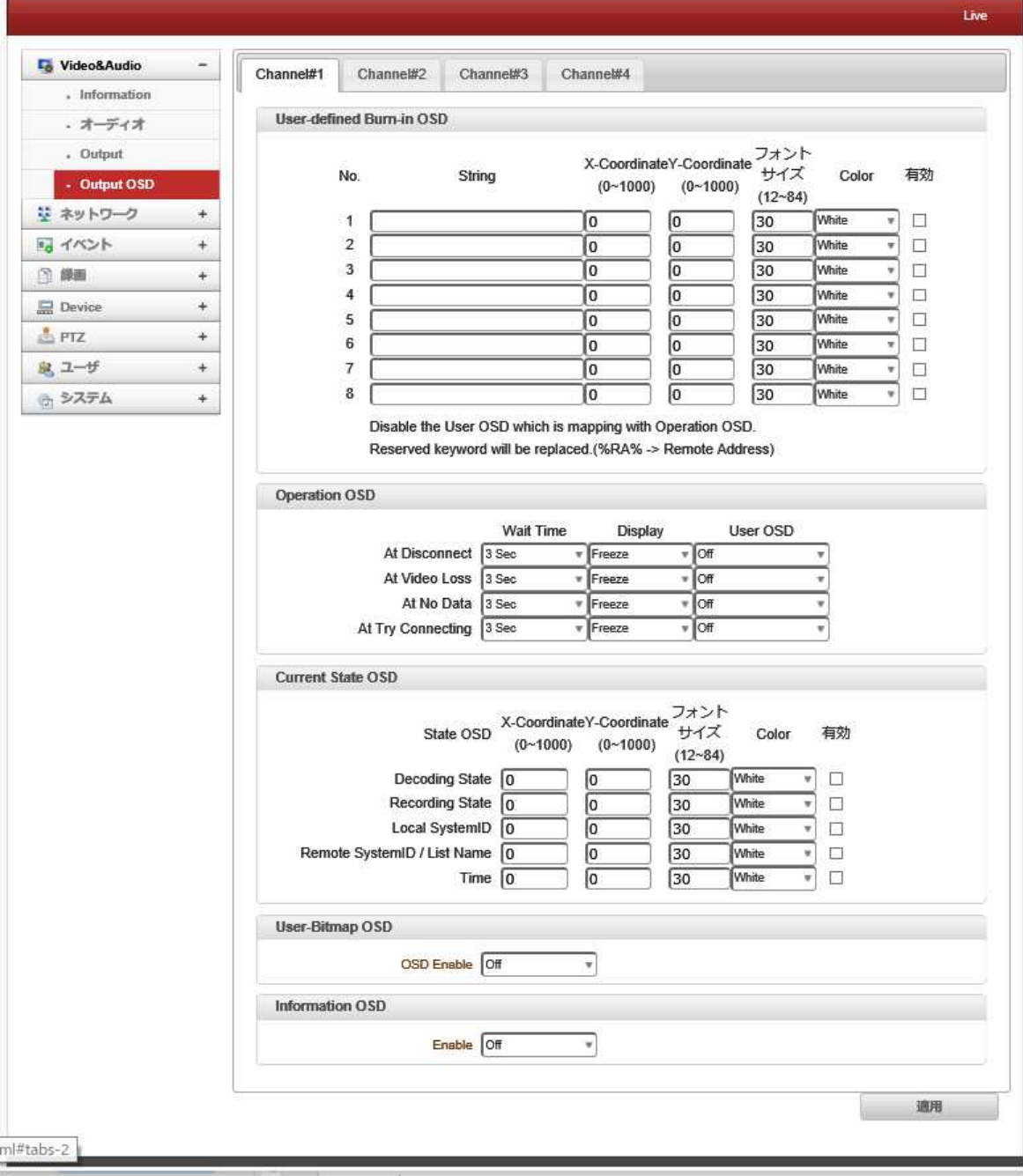

- User- Defined Burn-in OSD
- ビデオにビットマップ画像がアップロードされている間、OSDを有効または無効にできます。 X座標またはY 座標は、値に応じて調整できます。 ビットマップ画像をアップロードできます。
- **Operation OSD**
- 切断、ビデオ損失、データなし、接続の試行などのイベントが発生した場合、ユーザーはOSDでユーザー定 義書き込みのいずれかを選択し、待機時間と表示(フリーズ、ブラックスクリーン、ブルースクリーン)を選択 できます。
- **Current State OSD**
- ユーザーは現在の状態を画面に挿入できます。
- **User Bitmap OSD**
- ビットマップファイルをアップロードできます。

## - **Information OSD**

Information OSD は、位置、フォントサイズ、色、ウィンドウの色を有効にできます。.

# 4.3 ネットワーク

# **4.3.1 IP&Port**

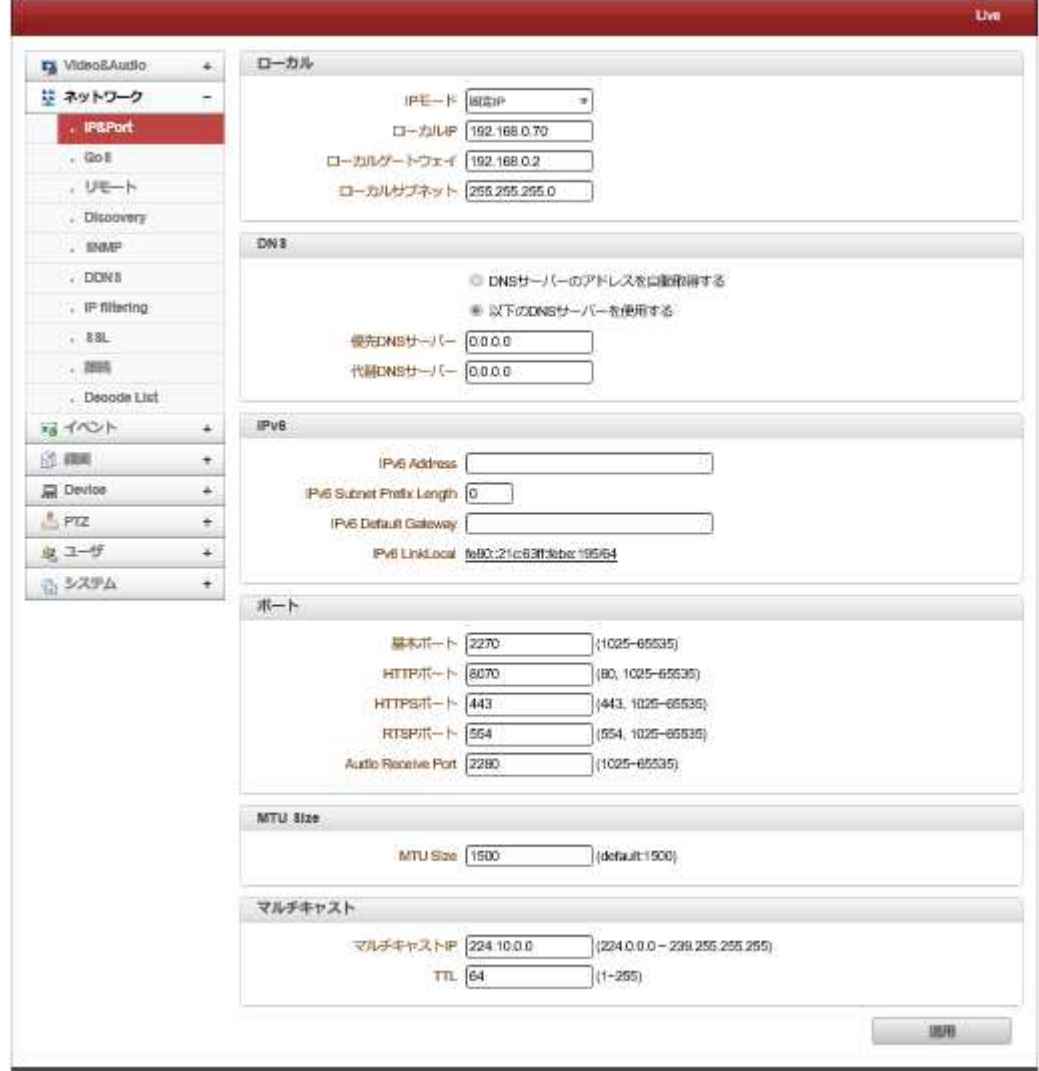

#### 4.3.1.1 ローカル

固定 IP または DHCP:IP モードを選択します

選択したモードに応じて、さらに設定項目は次のように来る、

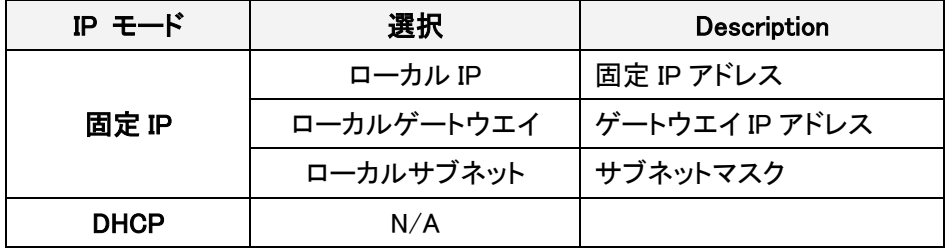

#### ISP プロバイダまたはネットワーク管理者から IP アドレス情報を確認してください。

### 4.3.1.2 DNS

● DNS サーバーのアドレスを自動取得する

IP モードが DHCP を選択した時に自動的に DNS サーバーアドレスを取得します。

● 以下の DNS サーバーを使用する

DNS サーバーの IP アドレスを入力します。

プライマリ及びセカンダリ DNS サーバ

ドメインネームシステム(DNS)は、IP アドレスに、コンピュータドメイン名を変換するデータベースシステムです。 ネットワーク上のコンピュータはお互いに接続するためにアドレスを使用していますが、IP アドレスは、人々が覚 えるのが困難な場合があります。

たとえば、ウェブ上で、それはそれに対応する IP アドレス(207.171.166.48)等を覚えておくよりも、ドメイン名 www.amazon.com を覚えておく方がはるかに簡単です。

コンピュータネットワークは、少なくとも一つの DNS サーバを取り扱います。

そのサーバーは、ネームサーバーと呼ばれる、そのネットワーク内のすべての IP アドレスのリストを保持し、加 えて、IP のキャッシュは、最近アクセスしたコンピュータのアドレスを保持します。

#### 4.3.1.3 IPv6

IPv6 address:指定された IPv6 アドレスを入力してください。 **IPv6 Subnet Prefix Length**:Ipv6 のサブネットのビット数を入力します。 **IPv6 Default Gateway**:指定された IPv6 ゲートウェイを入力します。 **IPv6 LinkLocal**:Ipv6 のローカルリンクを表示します。

#### 4.3.1.4 ポート

基本ポート(〜655351025)

ベースポート番号を入力してください

ネットワークベースポートは、リモートクライアントとの通信のために使用される。

サーバーシステムとリモート·システムの接続要求には、ポート番号が同一のカメラ側とクライアント側で設定する必要 があります。

HTTP ポート(80、〜655351025)

Web ベースの接続に使用する HTTP ポートを入力します。

HTTPS ポート(443、〜655351025)

ポートはセキュアな HTTP 接続を使用るときは、HTTPS 入力します。

RTSP ポート(554、〜655351025)

RTSP ベースの接続に使用する RTSP ポートを入力します。

デフォルト RTSP ポートは 554 です。

RTSP(リアルタイムストリーミングプロトコル)は、サーバーとクライアントの間でストリーミングメディアのための規格で す。

#### 4.3.1.5 MTU Size

一回のデータ転送にて送信可能な IP データグラムの最大値を指定します。

Ethernet フレームが最大 1518byte なので、Ethernet ヘッダ ( 14byte ) と FCS ( 4byte ) を除く [ 1500byte ] が MTU サイズとなります。

#### 4.3.1.6 マルチキャスト

マルチキャストメニューは、クライアントがデコーダとして、VMS または NVR ソフトウェアはマルチキャストモードで接続 されているときに、メディアストリーム配信されるマルチキャスト IP アドレスを設定するために使用される。

マルチキャスト IP アドレスの選択範囲が 224.0.0.0 と 239.255.255.255 の間である。 メディアプロトコルがマルチキャストに設定されている場合にのみ選択を使用することができる。

### **4.3.2 QoS**

-QoS(サービス品質)は、ネットワーク上の選択されたトラフィックに対して、指定されたリソースの特定のレベルを保 証します。 QoS 対応のネットワークは、ネットワークトラフィックに優先順位を付け、アプリケーションが使用できる帯 域幅の量を制御することにより、ネットワークの信頼性を高めます。 DSCP(Differentiated Services Codepoint)値を 使用して、Video Server は、ライブビデオ、イベント/アラームトラフィック、および管理トラフィックのタイプのトラフィック をマークできます。。

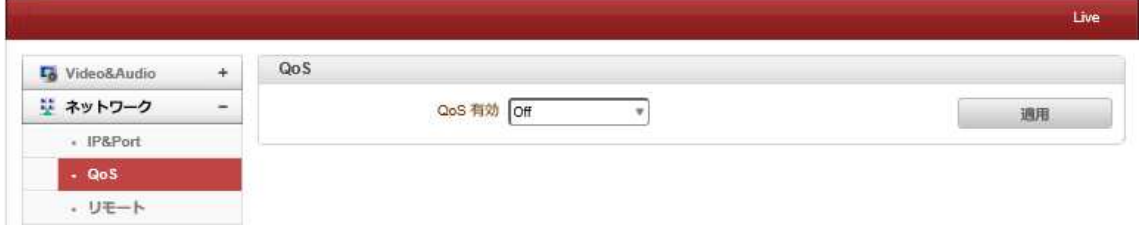

# **4.3.3** リモート

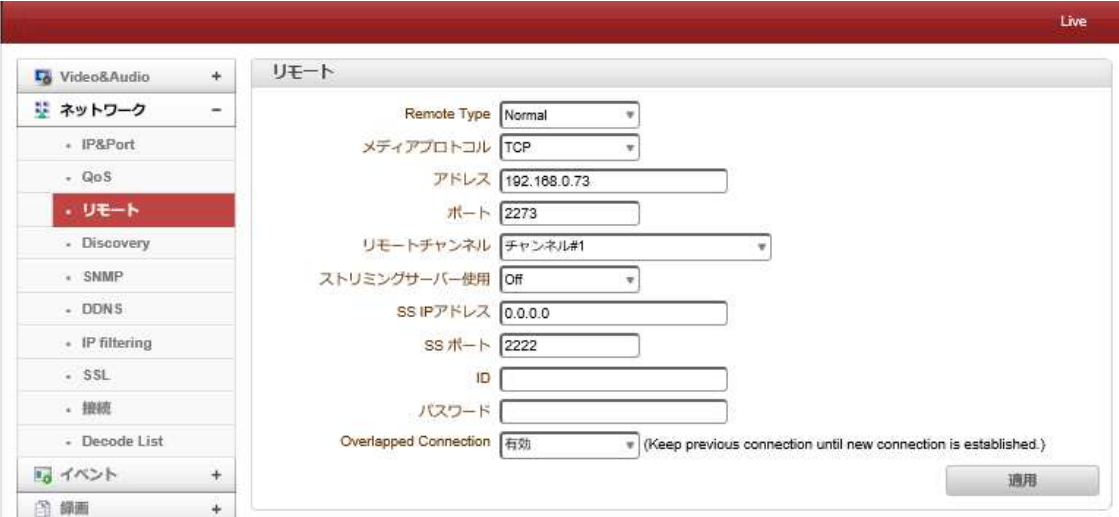

-ISECエンコーダーとデコーダーの接続(デフォルトポート:2222)

### **RTSP**

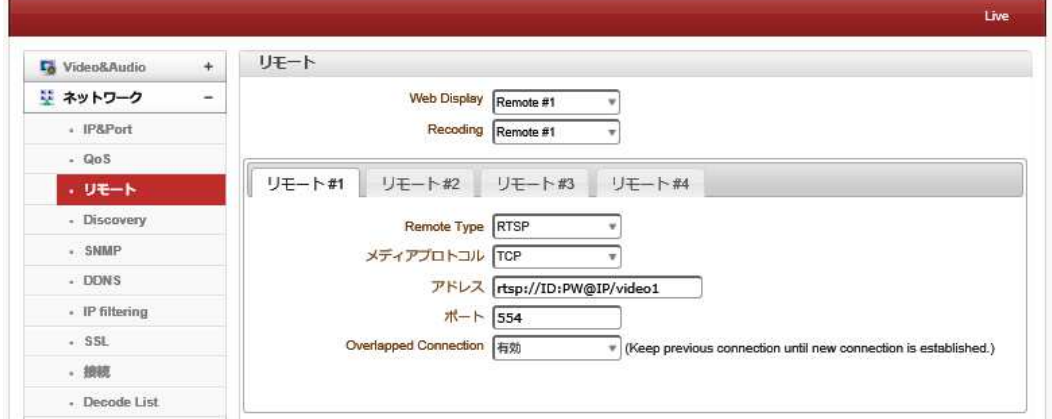

-RTSP:デコーダーシステムはRTSPプロトコルを介して接続し、RTP経由でストリームを取得できます。 標準のR TSP / RTPおよび標準のH.264アルゴリズムをサポートする他のベンダーのH.264 IPカメラと接続することもでき ます。

RTSP接続を確立するには、リモートタイプをRTSPに設定し、リモートシステムのRTSP URLをリモートアドレスに、 RTSPアクセスポート番号をリモートポートに入力します。 現在、ビデオのみをサポートしています

#### **RTP**

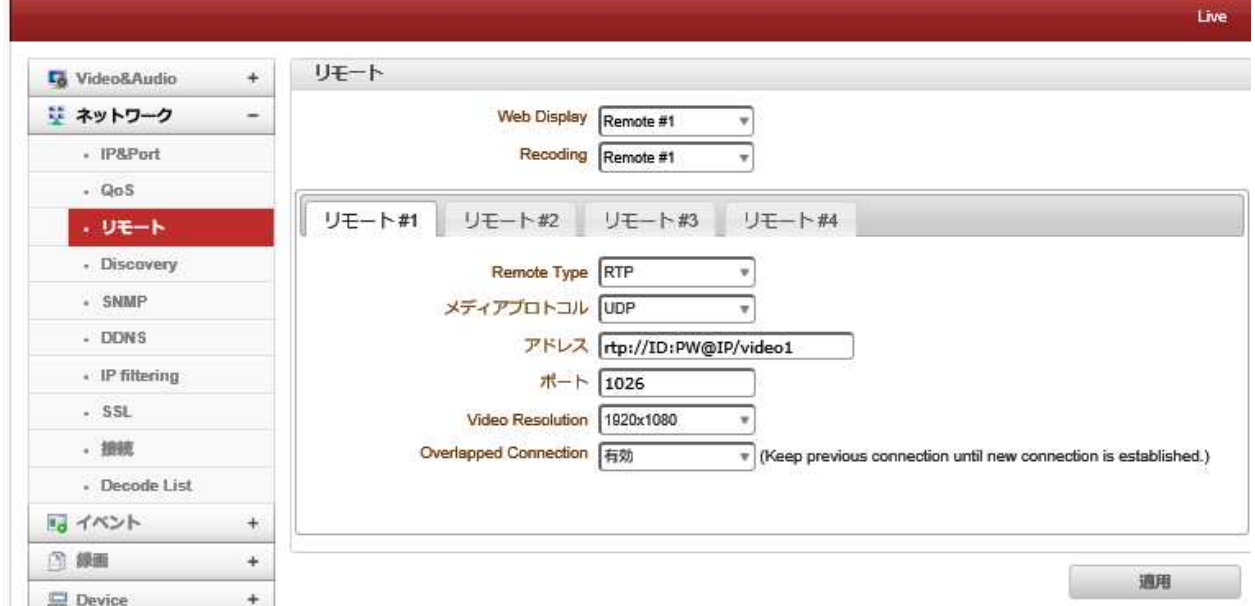

-リアルタイム転送プロトコル(RTP)は、IPネットワークを介してオーディオとビデオを配信するためのネットワーク プロトコルです。 RTPは通常UDP上で実行されます。

-RTP接続を確立するには、リモートタイプを「RTP」に設定し、リモートシステムのRTP URLをリモートアドレスに 入力します。 (rtp:// ID:PW @ IP Add / video1\_audio1)、およびリモートポートへのRTPアクセスポート番号。 ポート番号とビデオ解像度はリモートシステムと一致する必要があります。

#### **MPEG-TS**

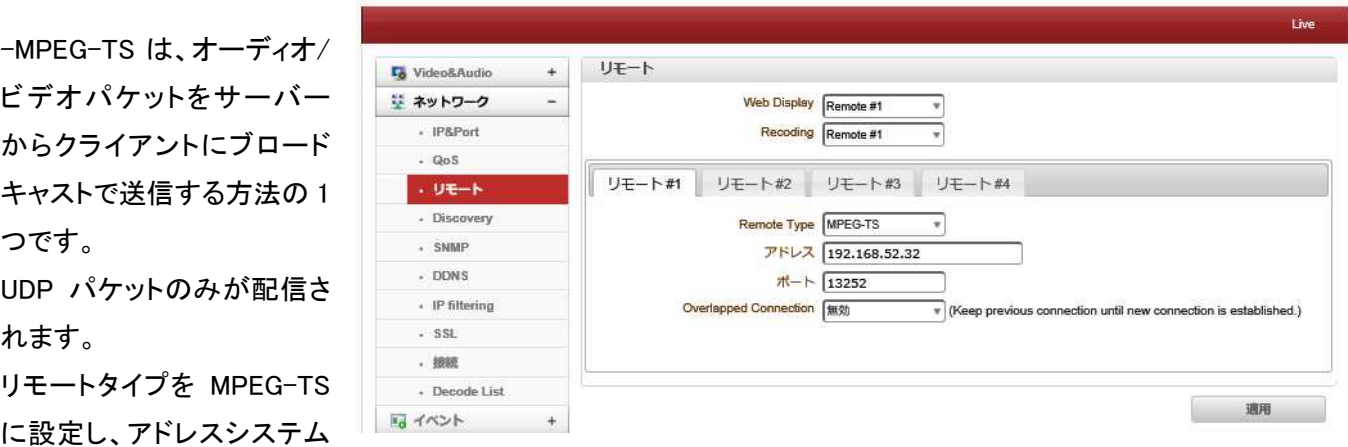

にリモートシステムの IP アドレスを入力します。 ポート番号はリモートシステムと一致する必要があります。

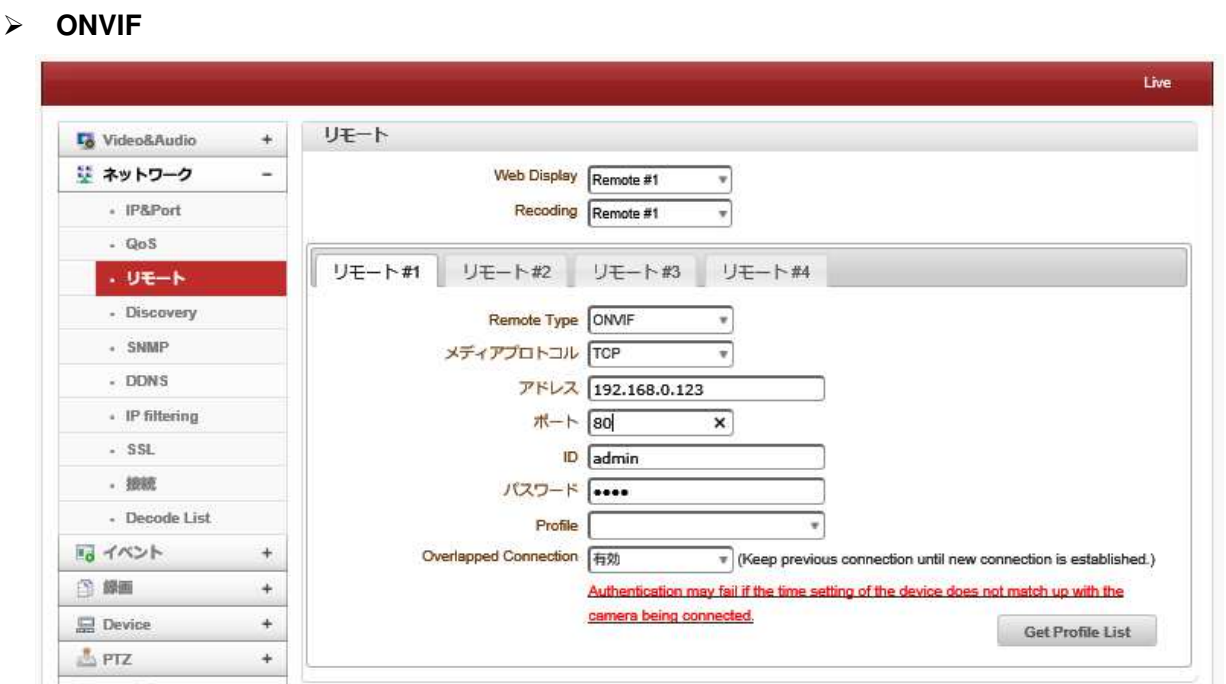

-ONVIF(Open Network Video Interface Forum)を選択し、アドレスセクションにリモートシステムの IP アドレスを入力します。 ポートに 80 を入力し(ONVIF は http で接続されます)、リモートシステムの ID と PW を入力し ます。

-[プロファイルリストの取得]をクリックし、[プロファイル]を選択します。 ONVIF では、PTZ も制御できます。

#### **RTMP**

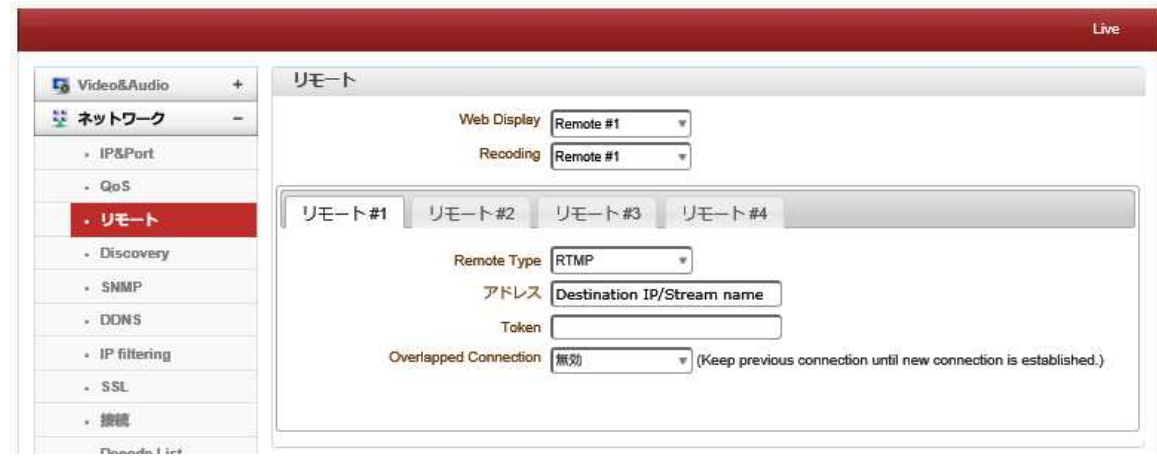

-RTMP は、YouTube、Facebook、Wowza などのストリーミングサーバーを介してメディアを送信する一方向ストリーミン グです。

-アドレスに宛先 IP / StreamName を入力します。 宛先 IP とストリーム名はストリーミングサーバーにあります。

**SRT** 

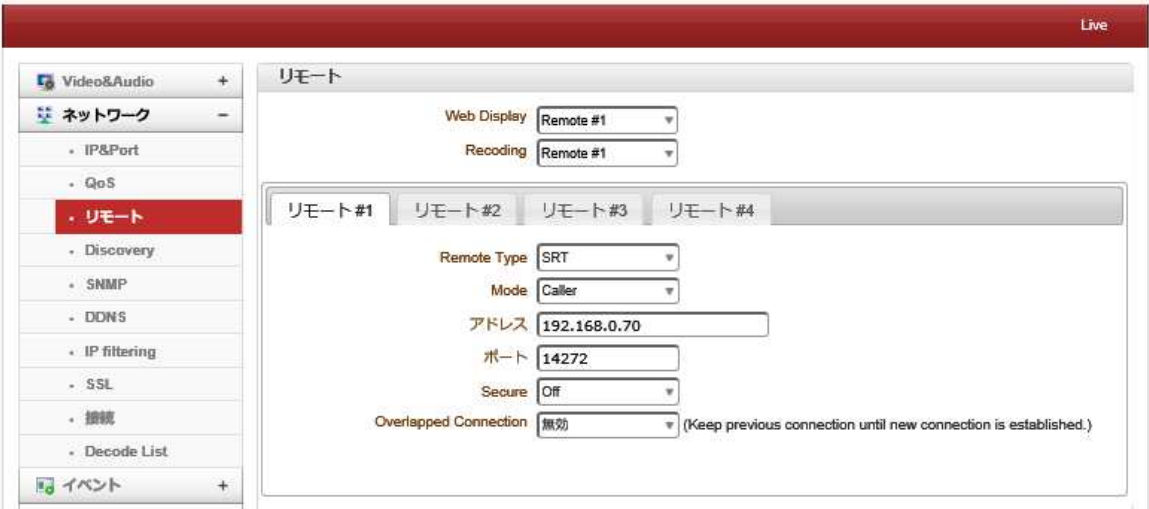

SRT は、安全なストリームと簡単なファイアウォールトラバーサルにより、予測不可能なネットワーク全体のストリーミ ングパフォーマンスを最適化し、最悪のネットワークで最高品質のライブビデオを実現する、オープンソースのビデオ 転送プロトコルおよびテクノロジースタックです。

#### - **Remote Type**

SRT を選択

- **Mode**

Listener: SRT ストリームはサーバー(デコーダー)のように機能し、クライアントが接続するのをリッスンして待機しま す。

Caller:SRT ストリームはクライアントのように動作し、サーバーをリッスンして待機します。

電話の着信。

- **Destination Port**:SRT ストリームの UDP 宛先ポートを指定します。 そして、ポート番号は同じである必要がありま す

- **Secure**:AES 暗号化を有効にし、キーの長さを指定します:なし、AES-128、または AES-256

\*\* AES 暗号化のタイプによって、キー(パスフレーズ)の長さが決まります。 AES-128 は 16 文字(128 ビット)のパス フレーズを使用し、AES-256 は 32 文字のパスフレーズを使用します。

\*\* SRT URL:srt:// IP Address:Listen port / video1

## 4.3.4 **Discovery**

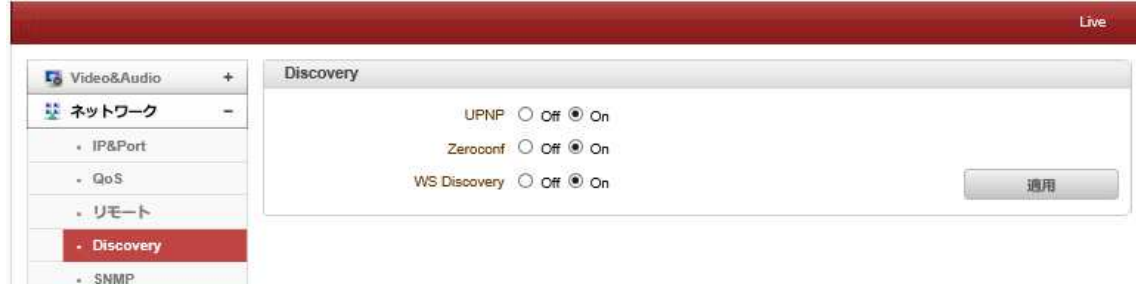

#### - UPNP

ON に設定 UPNP により、UPNP(ユニバーサルプラグアンドプレイ)プロトコルに従ってクライアントによる検出が可能 になる。

- Zeroconf

ON に Zeroconf を設定することによって、zeroconf のプロトコルに従ってクライアントによる発見を可能にする。

#### - WS ディスカバリー

ウェブサービスに基づくディスカバリー機能が有効になっています。これは ONVIF をサポートしているクライアント SW による発見を可能にします。

#### **4.3.5 SNMP**

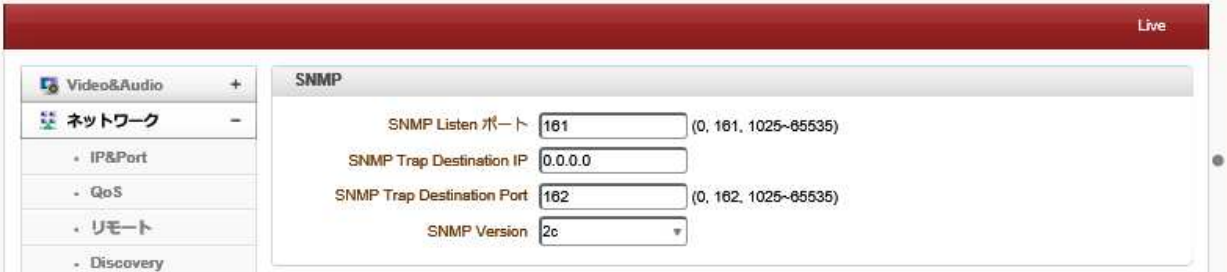

SNMP(簡易ネットワーク管理プロトコル)を使用してのセットアップ。

これは、SNMPv1 と SNMPv2c の両方に対応しています。 SNMP を使用するための設定には、次のとおりです。

- SNMP Listen ポート(0、161、〜655351025)

ポートは、システムが SNMP クライアントとして動作する場合、外部機器を接続するためのものである。 SNMP が 0 の 値を設定することで使用されていません。

#### - **SNMP Trap Destination IP**

SNMP トラップ送信先の IP を設定します。

```
- SNMP Trap Destination Port(0、162、〜655351025)
```
SNMP トラップ宛先ポートを設定します。 SNMP が 0 の値を設定することで使用されていません。

SNMP Version

接続する SNMP のバージョンを選択します。

簡易ネットワーク管理プロトコル(SNMP)は、ネットワーク要素と通信するためにネットワーク管理システムによっ て使用されます。 SNMP を使用すると、TCP / IP ベースのネットワーク管理クライアントは、TCP / IP ベースのイ ンターネットワークを使用して、ノードの構成とステータスに関する情報を交換できます。 SNMPは、重要なTCP / IP イベントを関心のあるクライアントに非同期で報告するために使用されるトラップメッセージも生成できます。 た とえば、ルーターは、冗長電源の 1 つが存在する場合にメッセージを送信できます。

### **4.3.6 DDNS**

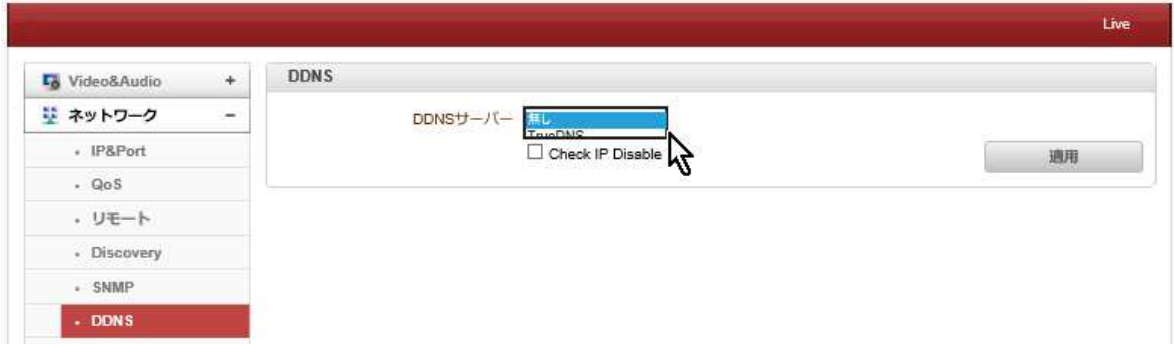

DDNS(ダイナミック DNS)サーバー:三つのうちの一つを選択することができる。

## - TrueDNS

TrueDNS サービスモードで使用される。システムは、TrueDNS サービス、http://ns1.truecam.net のウェブサイト上で 登録することができます。システムは xxx.truecam.net のドメイン名を取得します。TrueDNS サービスは、ユーザーガイ ドのドキュメントを参照してください。

#### - DynDNS

Dyn DNS サービスを使用する。詳細については www.dyndns.org を参照してください。 DYN DNS が設定されている場 合、ID、パスワード、およびドメイン名が必要となります。

ダイナミック DNS は、リアルタイムで、ドメインネームサーバに通知するためインターネットプロトコルスイートを使 用して、ルータまたはコンピュータシステムなど、ネットワーク化されたデバイスの機能を提供する方法、プロトコ ル、またはネットワークサービスである(アドホック)その構成されたホスト名、アドレスまたは DNS に格納されてい る他の情報のアクティブな DNS 設定です。

#### - Vdyn

VDYN は Visionica(http://visionica.com)が提供する DDNS サービスです。

このサービスを使用するためにこれ以上の構成は必要とされない。

内部に登録されている MAC アドレスを使用しています。

それが成功すると、フォームの「MCC アドレス」.visionica.info のドメイン名は、[ネットワーク]ページの現在のドメインエ ントリに表示されます。

電子メールの設定は必須ではありません。

# - **Check IP Disable**

「IP チェックを無効にする」を選択した場合、自身の IP 確認をスキップする。 固定 IP モードでは、設定された IP が DDNS サーバに登録される。 DHCP モードでは、動的に割り当てられた IP を DDNS サーバに登録される。

通常、**Check IP Disable** は、ネットワーク内のパブリック IP アドレスを取得するために、オフにする必要があります 確認してください。

# 4.3.7 **IP filtering**

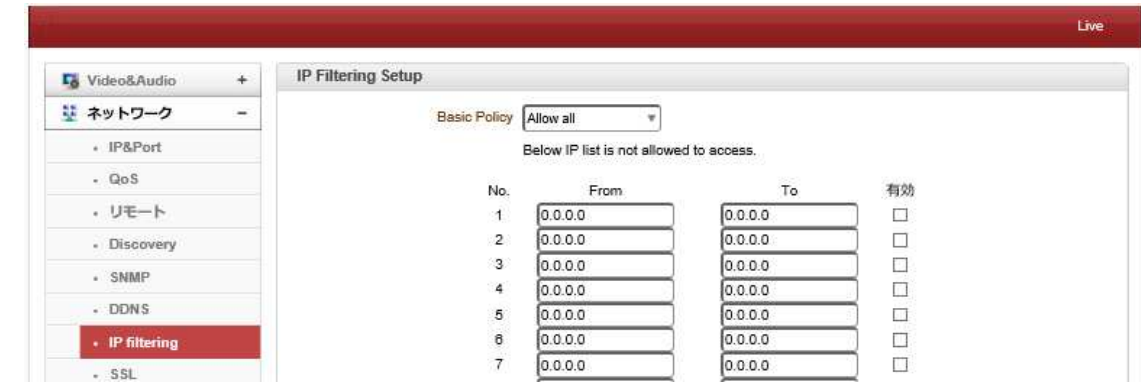

#### 4.3.7.1 IP Filtering Setup

IP フィルタリングは、IP アドレスが設定されている場合に接続されます。

## deny All 全てを拒否

Allow All すべて許可

# **4.3.8 SSL**

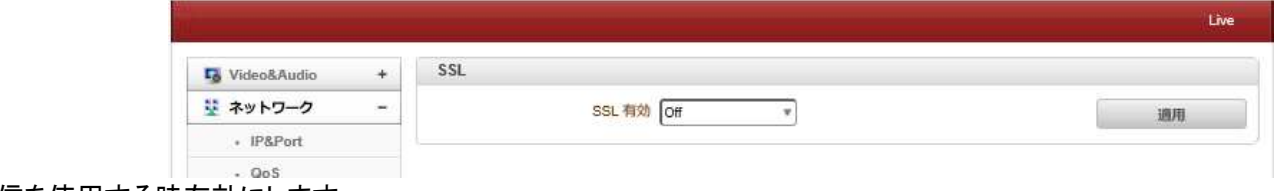

SSL 通信を使用する時有効にします。

### 4.3.8.1 SSL 有効

メールサーバが電子メールを送信するための暗号化が必要な場合には、この機能は適用します。

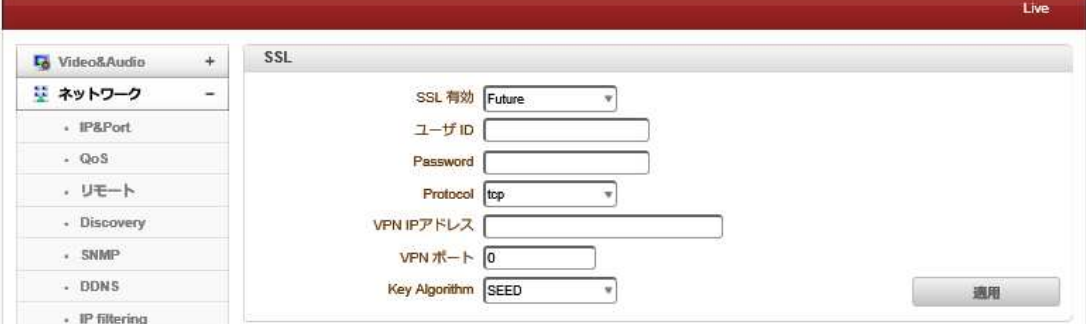

● SSL 有効 SSL-VPN 機能が有効になります ユーザーID VPN クライアントのユーザーID ● Passwordド VPN クライアントのユーザーパスワード **•** Protocol SSL で使用するプロトコルを TCP 又は UDP から選択 ● VPN IP アドレス VPN IP アドレスを設定する VPN ポート VPN のポートを設定する ● VPN IP アドレス VPN に IP アドレスを設定する

## **4.3.9** 接続

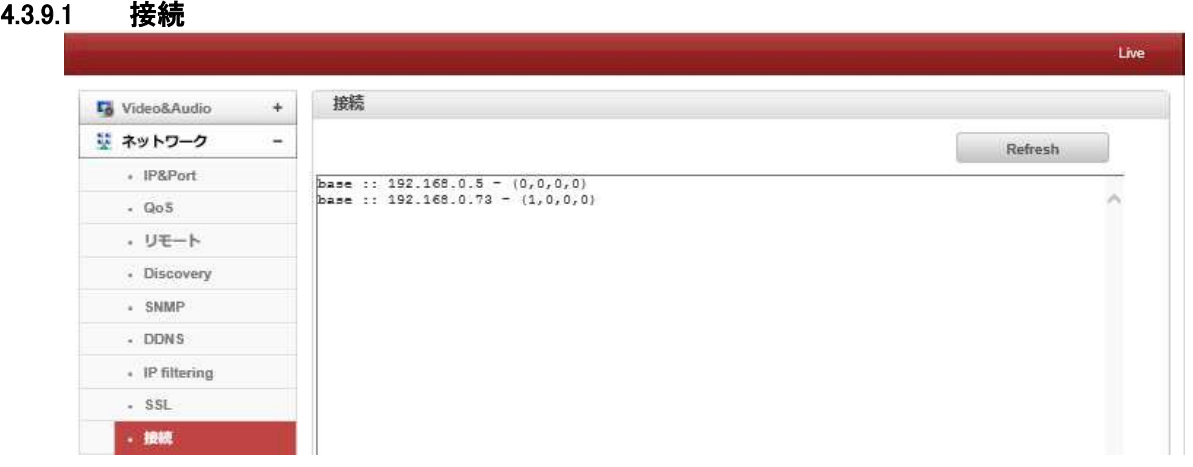

現在システムに接続されたクライアントの IP アドレスが表示されています。

# **4.3.10 Decode List**

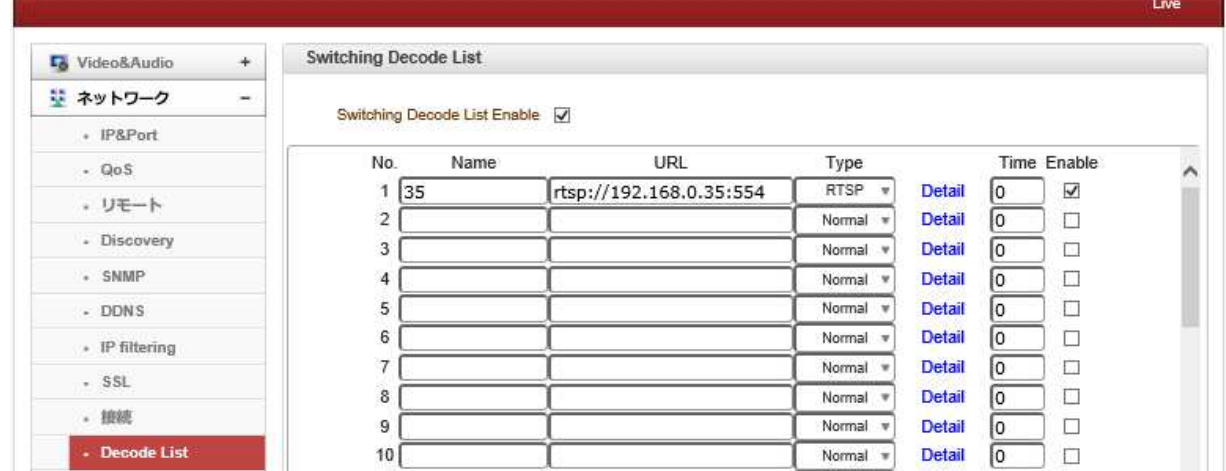

複数のエンコーダに接続して巡回が可能です。

例 rtsp://xxx.yyy.zz:554

デコーダは自動的に RTSP URL を変更します。ユーザーは、自動的に取得し、多くのストリームを取得することができ ます。

# 4.4 イベント

# **4.4.1 Notification**

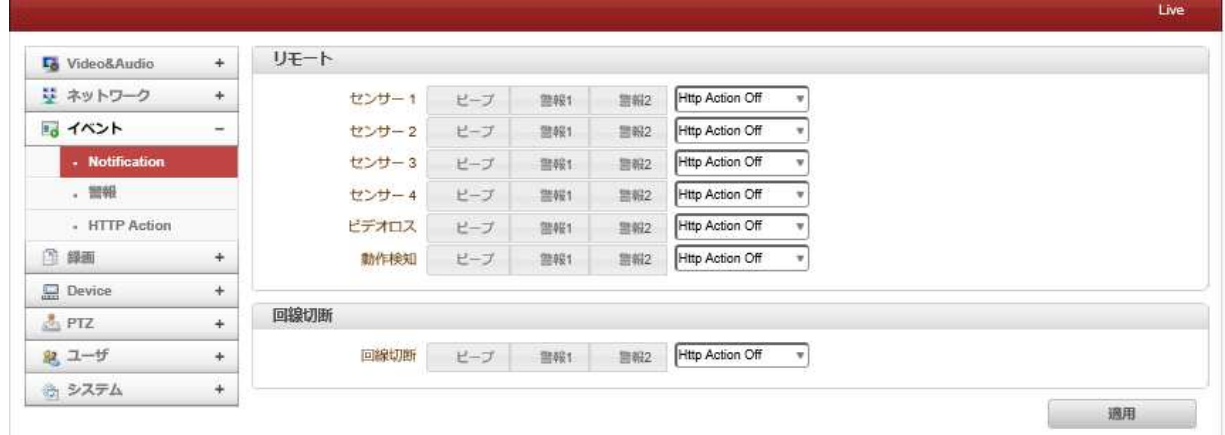

## 4.4.1.1 リモート

次の表は、イベントに対して可能なアクションを示しています。

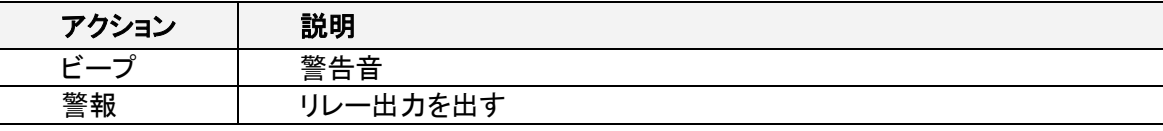

## センサー1〜センサー4

センサーがアクティブになったときのアクションを設定します。 1 つのイベントに複数のアクションを設定できます。

# Video ビデオロス

ビデオ入力信号が失われたときのアクションを構成します。 1 つのイベントに複数のアクションを設定できます。

#### 動体検知

## モーションディテクト時

モーションディテクト動作時の処理

#### 回線切断切断

ピアシステムとのリンク(接続)が切断された場合の動作を設定します。 1 つのイベントに複数のアクションを設定でき ます。 このイベントは、カメラからビデオを受信していた最後のクライアントが接続を失ったときに発生します。

User Defined Event

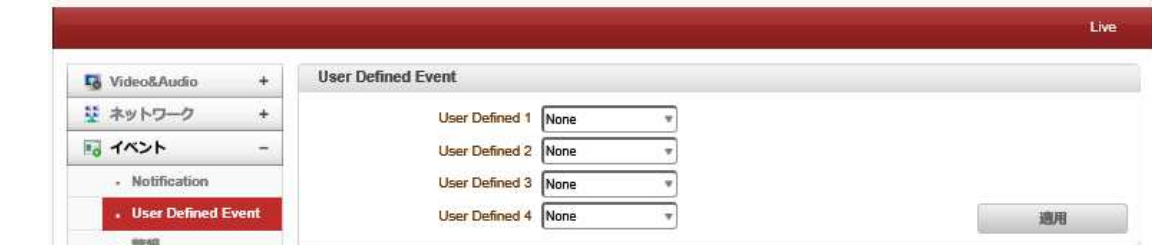

-ユーザーは最大 4 つのイベントを定義できます。

# **4.4.2** 警報

4.4.2.1 警報

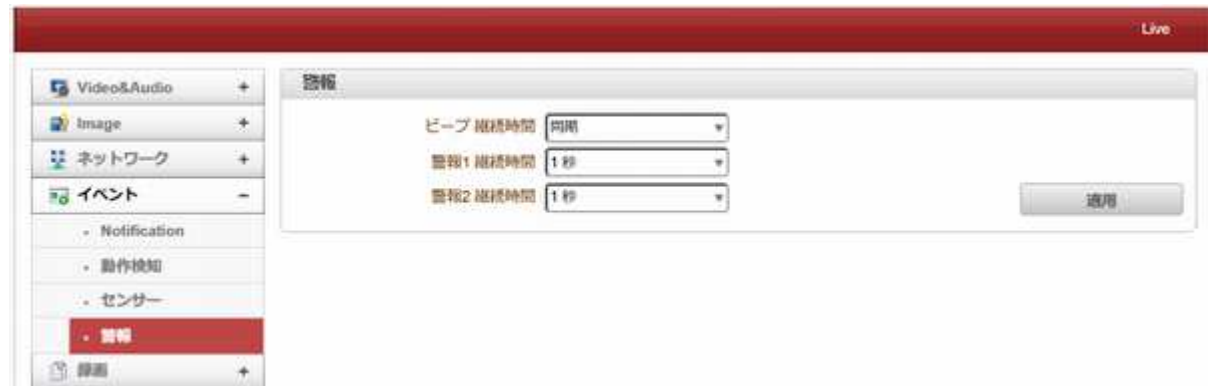

イベントの場合は、アラームまたはビープ音活性化の期間を設定します。それが連続に設定されている場合は、オペ レータが手動でリセットするまで、それがアクティブ状態になる。

# **4.4.3 HTTP Action**

## 4.4.3.1 HTTP Action

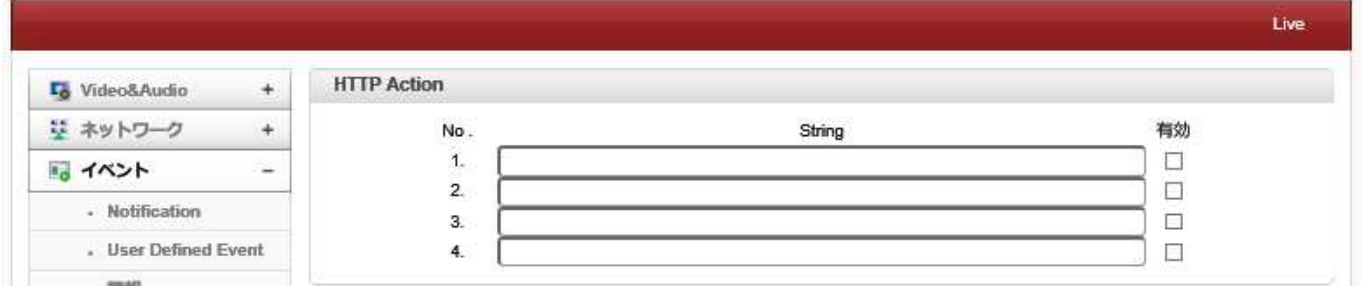

イベントにて、LAN-HD264D は HTTP API をデバイスに送信します。 (ユーザーは HTTP API に入力する必要があり ます)

この機能を開始する前に、通知ページで HTTP アクションを有効にしてください

# 4.5 録画

# **4.5.1** 全般

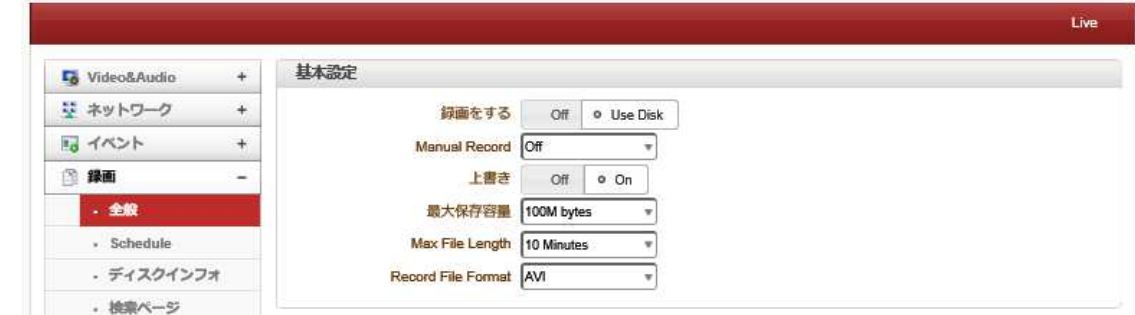

### 4.5.1.1 基本設定

- 録画をする
- Off:「OFF」が選択されたときに使用されない機能を録音。
- Use Disk:USB ポートに接続された USB-HDD 又は USB メモリーに録画します。

### - Manual Record

オンが選択されている場合、レコードはスケジュールに関係なく動作させる。

### - 上書き

ディスクがいっぱいになると、最も古いデータは自動的に削除されます。これは、使用するレコードがディスクを使用す るように設定されている場合にのみ有効です。

- 最大保存容量 Max File Length/

最大ファイルサイズオプションは、AVI ファイルのサイズを制限するためのものです。小さいファイルサイズが設定され ている場合は、小さなサイズのファイルが生成されるが、ファイルの数が増加する。最大ファイル長オプションはAVIフ ァイルの時間の長さを制限するためのものである。ファイルのサイズが最大ファイルサイズになり、記録の持続時間 が最大ファイルの長さに達すると、新しいファイルが作成される。

# 録画状態がメインビューページで確認できます。 Video Surveillance  $\times$  . ビデオ選択 x 3 Q Q Q Q Q Q  $|a|$ プライマリ  $\ddot{\phantom{1}}$ デジタルスー

# - 録画状態の確認

# **4.5.2 Schedule**

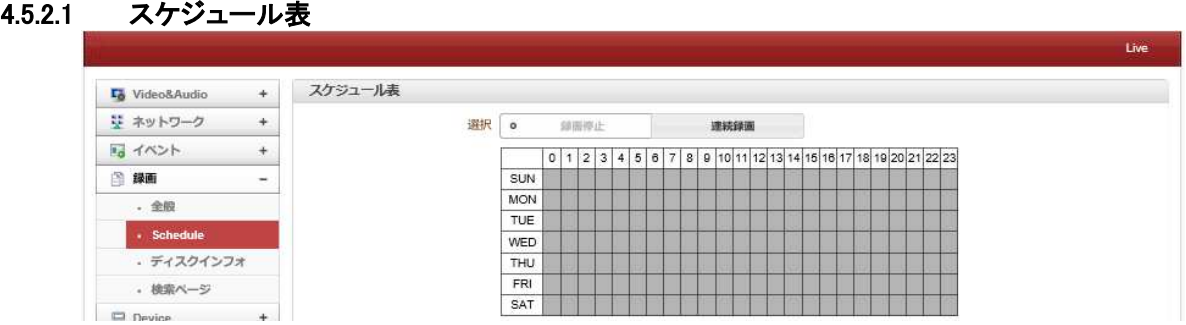

- スケジュール表

実際の記録モードは記録モードスケジュールテーブルによって決定される

曜日と時間によって構成される。

次のように記録モードのそれぞれは、記録動作を設定します。

- 録画停止

録画しません

- 連続録画

連続的に常時録画

**4.5.3** ディスクインフォ

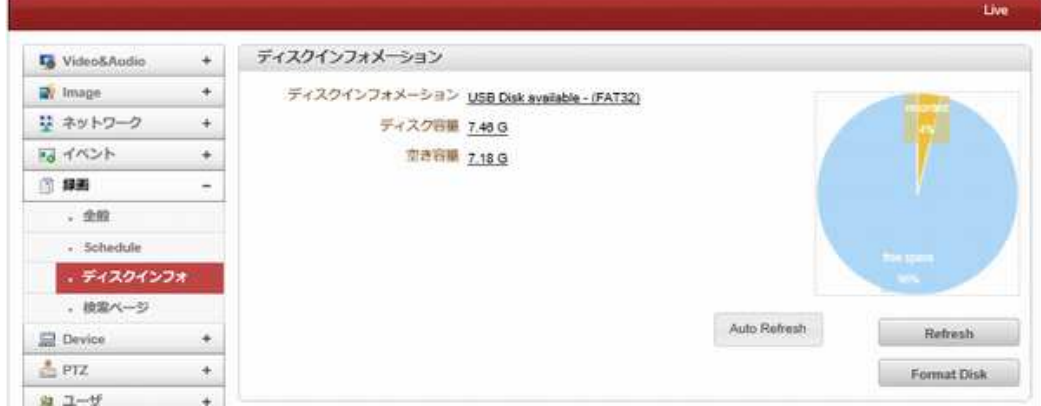

USB メモリーを接続した後、システムを再起動してください。

ブート中に、システムはディスクの状態を読み取り、それを初期化します。

ディスクの初期化が終了すると、ディスクの状態は、Web ベースのセットアップディスクの状態をチェックするための表 を参照してくださいのレコードページに表示されます。

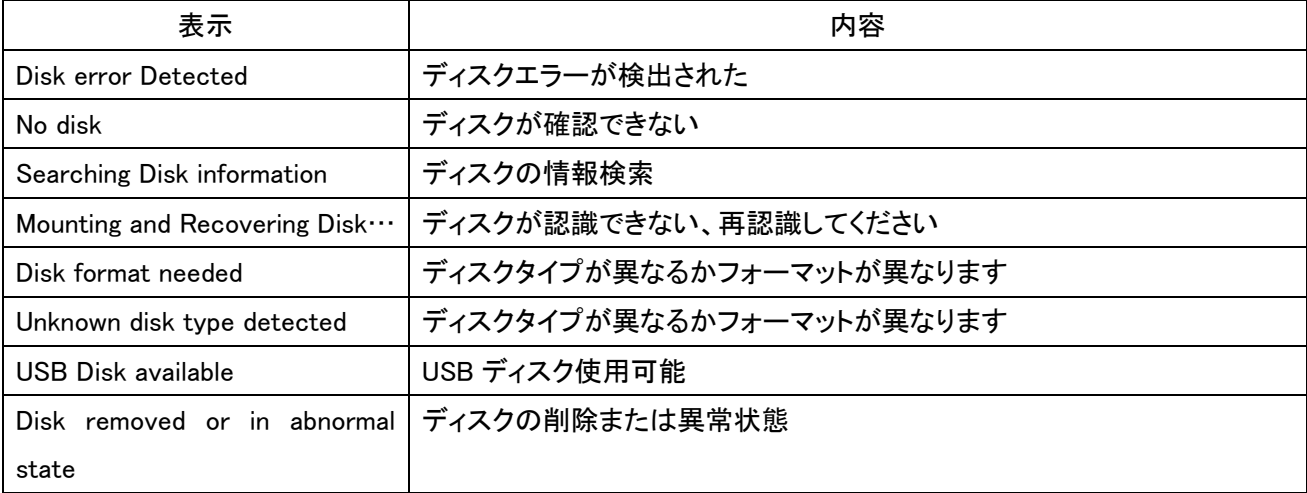

# **4.5.4** 検索ページ

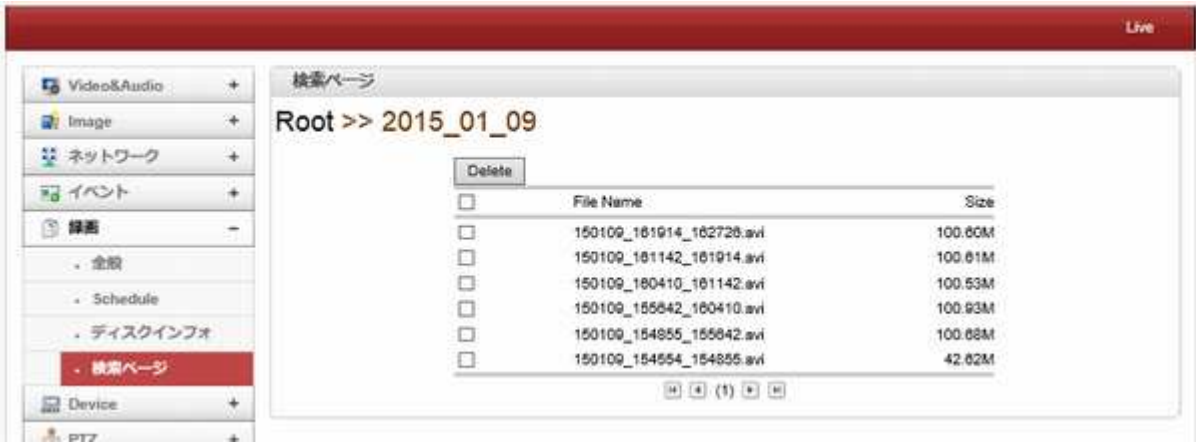

記録されたビデオおよびオーディオデータは、ディスク内の AVI 形式として保存することができる。

イベントベースの記録の場合には、AVI ファイルは、1イベント毎に作成される。

ただし、連続して発生するイベントの場合、プリ/ポストイベント時間設定に応じて、単一の AVI ファイルにマージするこ とができる。

ファイルのサイズは、10〜2GB に制限されています。

連続記録の場合には、AVI ファイルは、連続的に作成され、それぞれの大きさは、10〜2GB に制限される。

#### - 再生

1.再生のためのダイアログが表示されます AVI ファイルを選択するか、ファイルを保存する

2. [保存]ボタンを押すと、ファイルが PC に保存されます。 AVI ファイルは、Windows Media Player で再生することがで

きます。

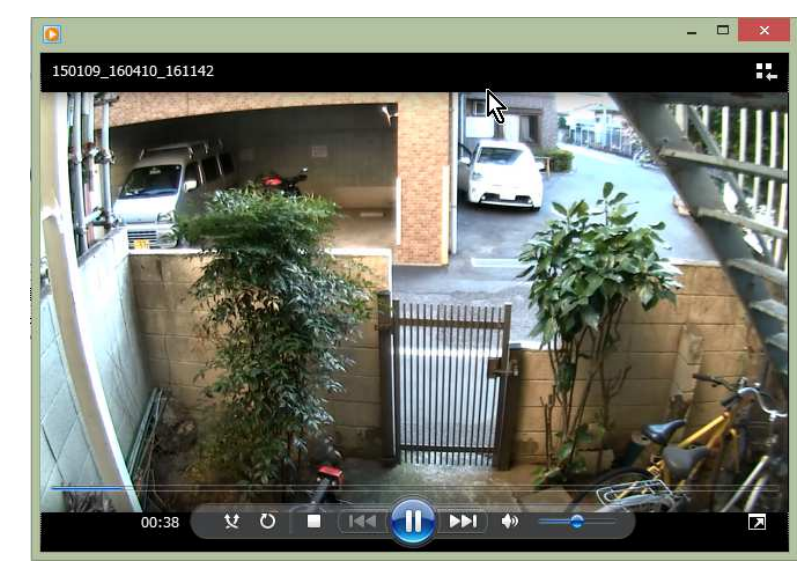

3、ダイアログでオープン押すと、ファイルがダウンロードされ、Media Player で自動的に再生されます。 4.ウェブを介して他への接続は、ダウンロード中無効になっており、それはまた、同時に二つの AVI ファイルをダウンロ ードすることはできません。

# 4.6 **Device**

# 4.6.1 **Information**

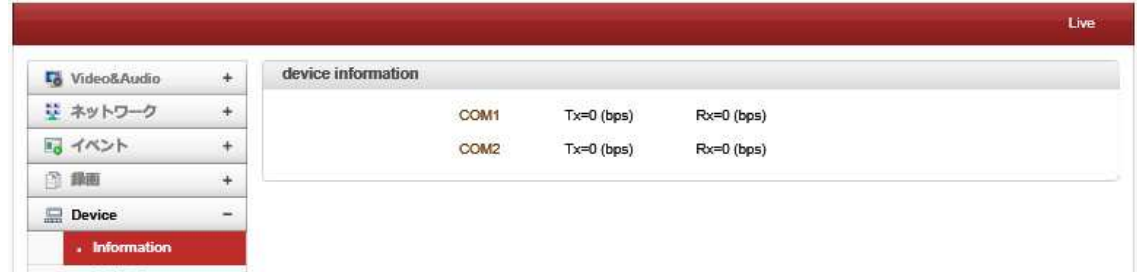

情報は、現在のシリアル通信状態を表示

# **4.6.2** シリアル

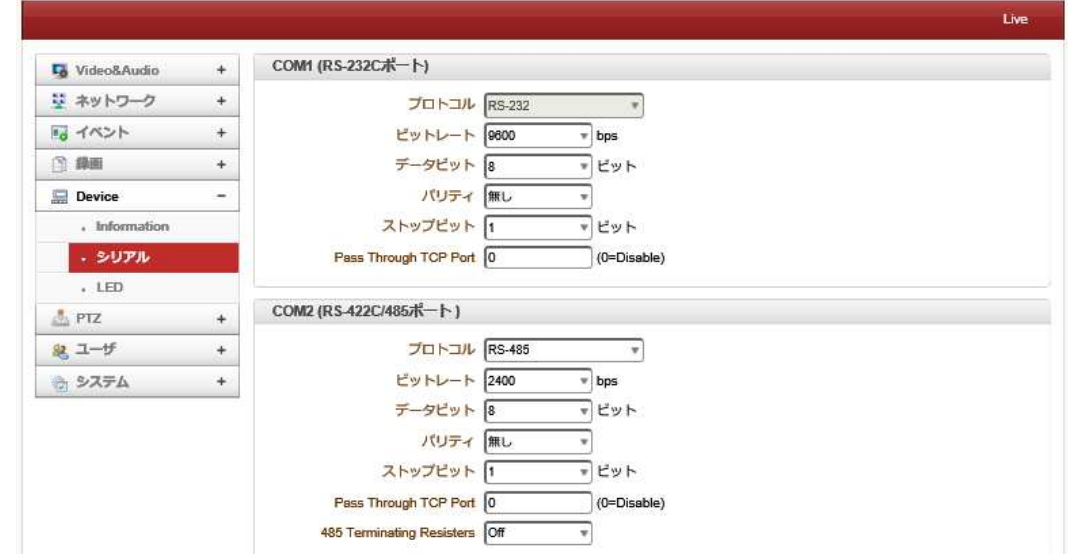

- シリアルプロトコル:2つのシリアルポートがあり、RS-232、RS-422/485 ポートを選択し、RS-422 または RS-485 の設定をします。

- シリアルポート設定:次のようにシリアルポートを設定することができます。

シリアルポート構成はそれぞれ、接続デバイスと同じでなければなりません

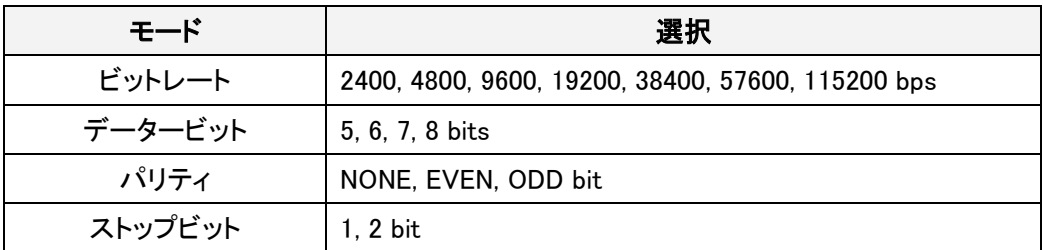

## 4.6.2.1 LED

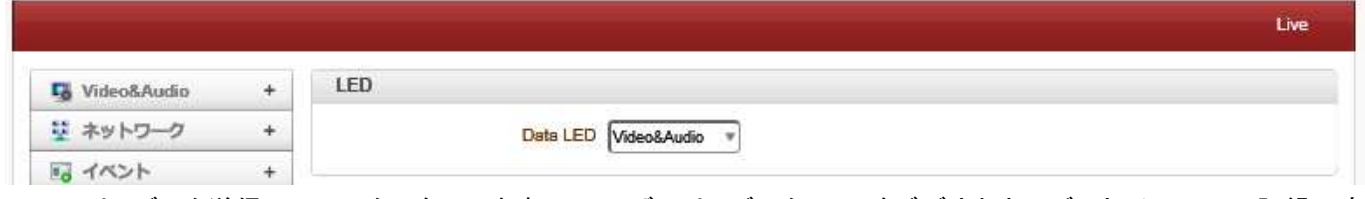

DATA は、データ送信のステータスを示します。 ユーザーは、データ LED をビデオとオーディオ、シリアル、記録に変 更できます

# 4.7 **PTZ**

# **4.7.1** プリセット

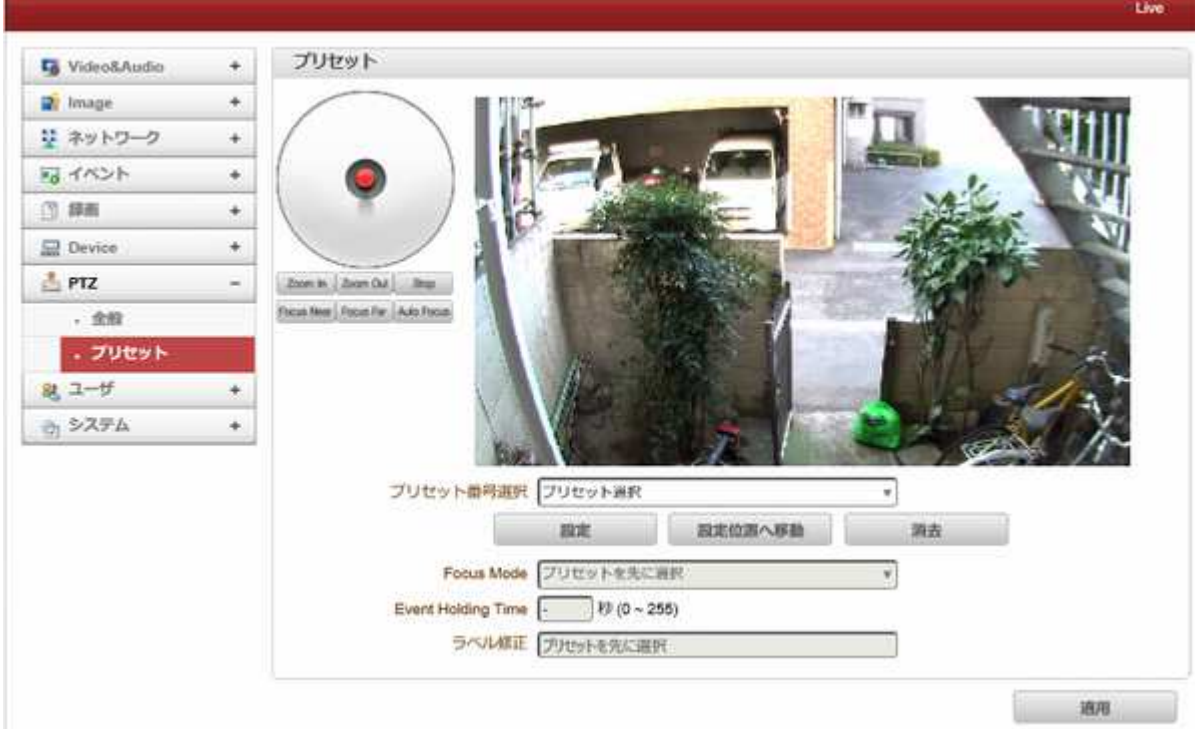

最大 128 プリセットポジションを定義することができます。

- プリセット番号選択:現在のカメラ位置に割り当てるリストのエントリを選択します。
- Focus Mode:プリセット Goto が実行された後の、フォーカスモードを選択します。
	- ◆ Do not change:現在のフォーカスモードは変更されません。
	- Focus Auto:プリセットが移動した後オートフォーカスが実行される。
	- ◆ Focus Manual::移動後予め設定された焦点値になります。

- Event Holding Time:プリセットはイベントによって移動したときにプリセットポジションに滞在する時間を設定 します。

- それが 0 に設定されている場合、カメラはイベントによってプリセット位置に移動した後、元の位置に戻らない。
	- ラベル修正:プリセット位置にラベルを割り当てます。 (プリセット-1〜プリセット-15)だけプリセットのエントリ のラベルを付けることができます。
	- 4.8 ユーザー

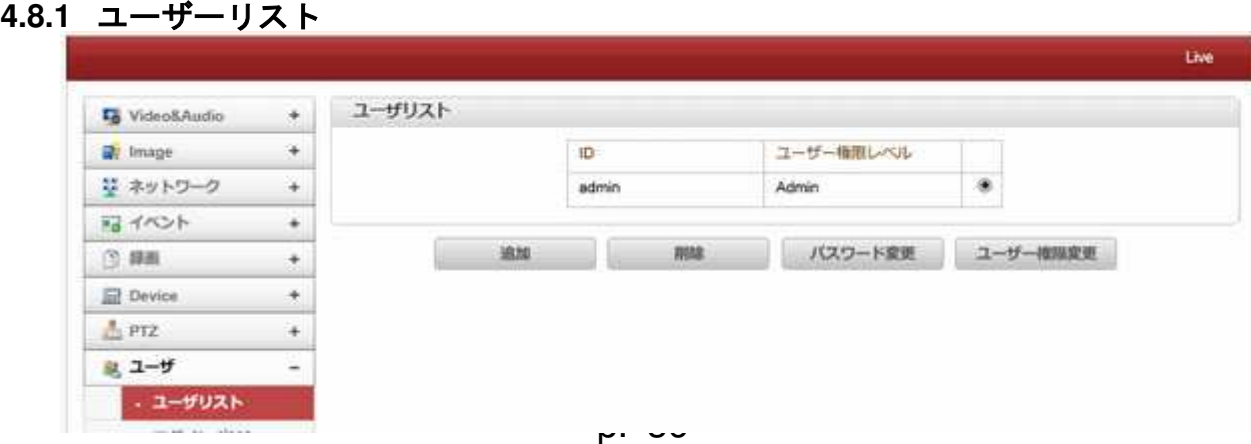

ユーザを登録することができ、ユーザの特権レベルを指定することができる。 ユーザーの設定は管理者ユーザーのみに許可されています。

最大 16 ユーザを登録することができ、各ユーザーには 4 つの権限レベルがあります。

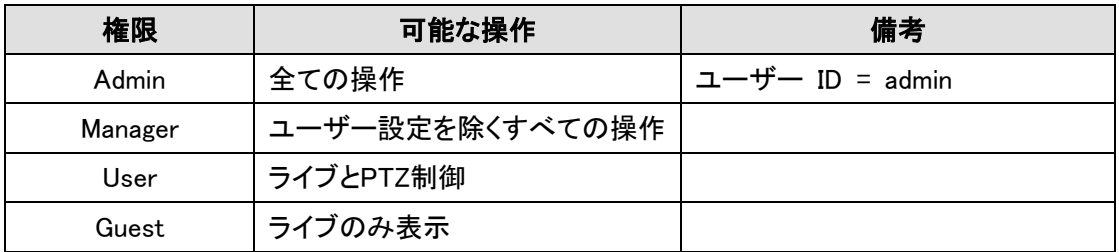

#### 4.8.1.1 追加

追加ボタンを押すと追加ウインドウが表示されます。

ユーザーID とパスワード(最大 15 文 字)を入力します、権限レベルを選択し ます。

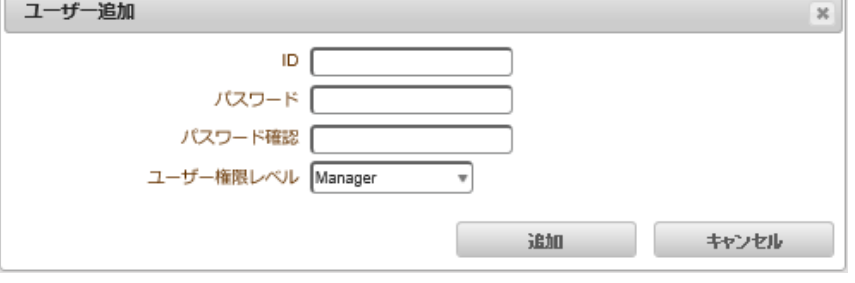

#### 4.8.1.2 削除

削除するユーザーを選択し、削除ボタンを押してください。

#### 4.8.1.3 パスワード変更

パスワード変更のボタンを押す。次のウィンドウが表示されます。 現在のパスワードを入力し、新しいパスワードを設定します。

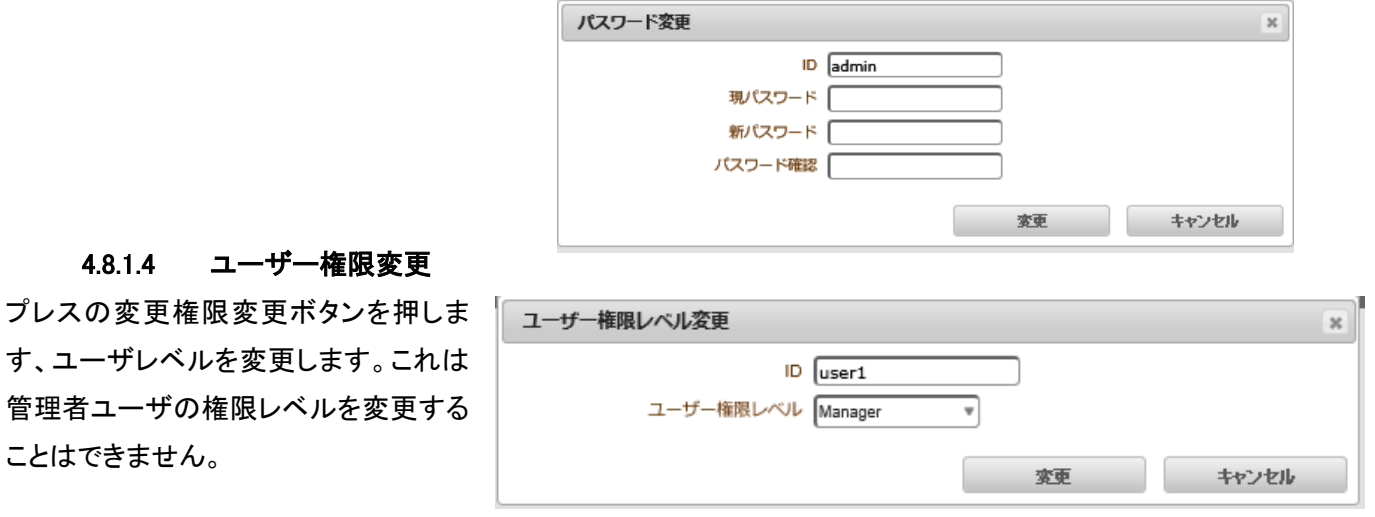

# 4.8.2 ログインポリシー

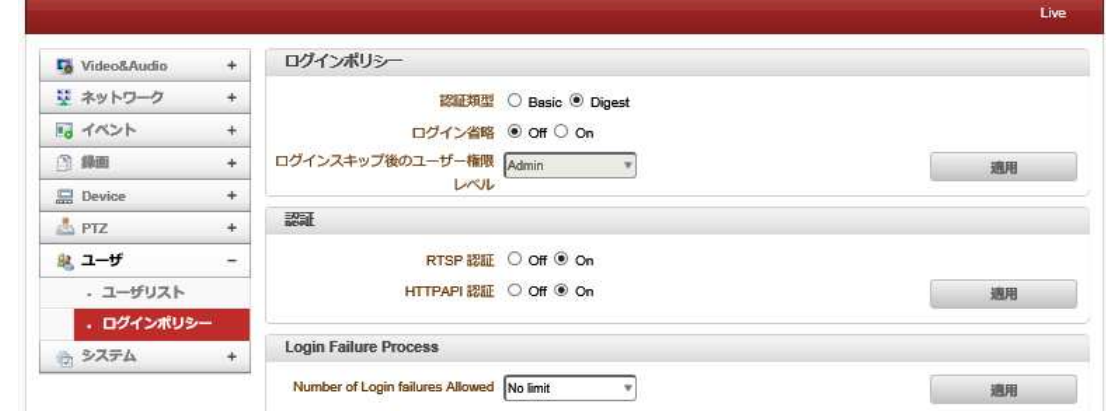

# **4.8.3** ログインポリシー

- ログイン省略:サーバーへの便利なアクセスを提供。 ログイン省略が有効に設定されている場合、ログイン手順はスキップされます。 このように、ログイン後の特権レベルは、ログイン省略後特権レベルの設定によって決定されます。

## 4.8.3.1 認証

HTTP 認証(HTTP 認証:基本とダイジェストアクセス認証)RFC2617 に基づいてサポートされています。

### 4.8.3.2 Login Failure Process

ユーザーは、ログイン失敗回数を制限なしから 10 回まで設定できます。

# 4.9 システム

### 4.9.1 **System Information**

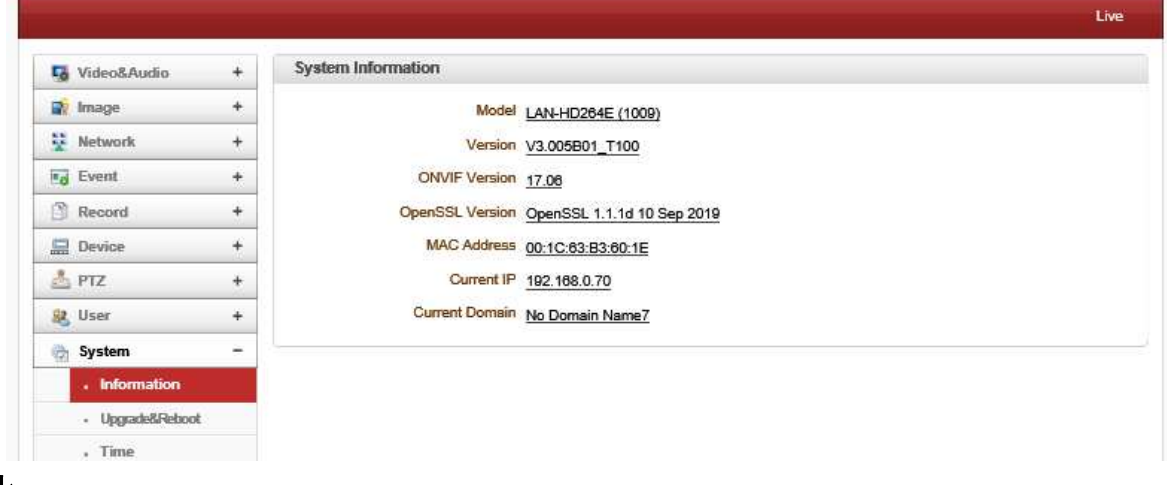

## ● モデル

モデル名を表示します。

# ● バージョン

現在のファームウェアバージョンを表示します。

ONVIF Version

ONVIF のバージョン表示

**•** OpenSSL Version

# Open SSL のバージョン

# ● MAC アドレス

カメラの MAC アドレスを表示する。カメラは DDNS サーバに登録された場合に、MAC アドレスは DDNS 登録に使用さ れる。

**•** Current IP

# IP アドレスが表示されます

● 現在のドメイン

DDNS サーバに登録されているドメイン名が表示されます。

# 4.9.2 **Upgrade&Reboot**

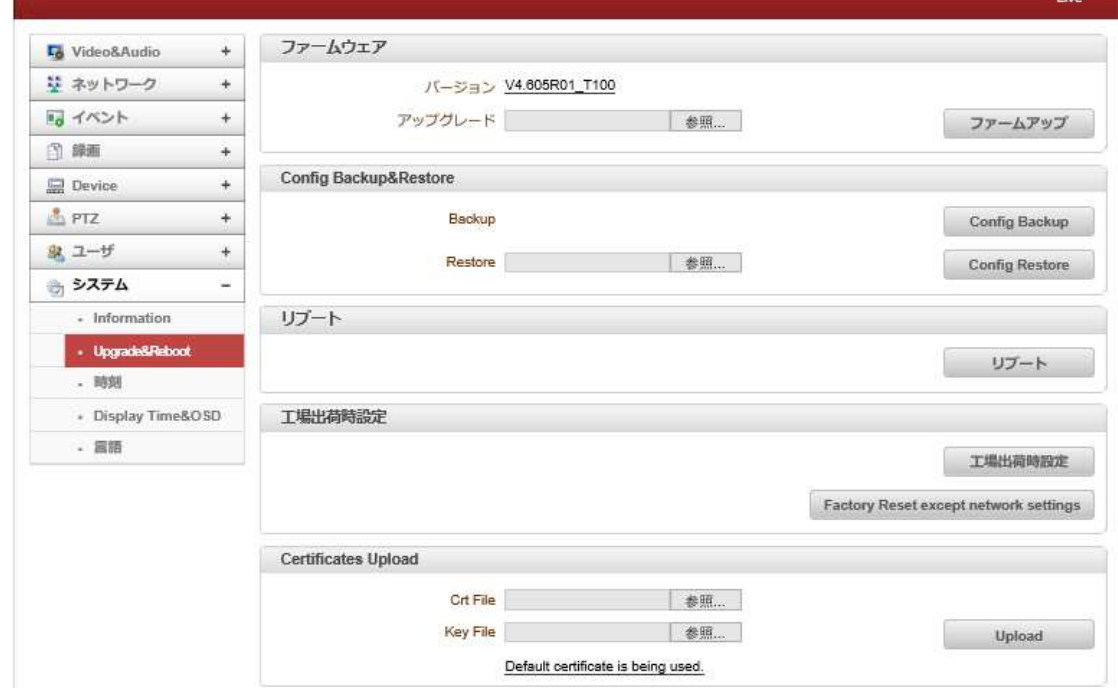

#### 4.9.2.1 ファームウエア

- パージョン:現在のファームウェアバージョンを表示
- アップグレード:ファームウェアをアップグレードをする、
- 1. [参照]ボタンで、PC のファームウェアファイルを選択します。
- 2. [ファームアップ]ボタンで、アップグレードを開始します。
- 3.(ダウンロード/アップグレード)の状態を示すメッセージが表示されます。
- 4.アップグレードを完了した後、自動的に再起動します。

アップグレード中にサーバーの電源を切らないでください。

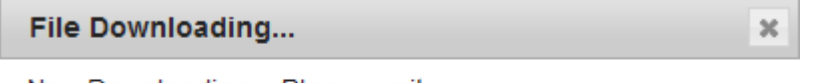

Now Downloading... Please wait...

Now, Upgrading... Please wait a minute.

#### 4.9.2.2 Config Backup&Restore

● バックアップ

現在の設定内容を PC に保存します。

**•** Restore

保存されている設定を、閲覧して復元することができます。サーバーは、Restore ボタンが押された後に再起動され る。

### 4.9.2.3 リブート

サーバーを再起動します

サーバーが再起動を必要としない限り、再起動ボタンを押さないでください。

## 4.9.2.4 工場出荷時設定

ネットワーク設定以外を初期化します。

はプリセット以外を初期化します。

ユーザルレスト以外を初期化します。

### 4.9.2.5 SSL Certificates Upload

SSL 証明書のアップデートをします。

# - **Factory Reset Except Network Settings**

現在のネットワーク設定を除くすべての設定がデフォルト値に変更される。

## 4.9.3 時刻

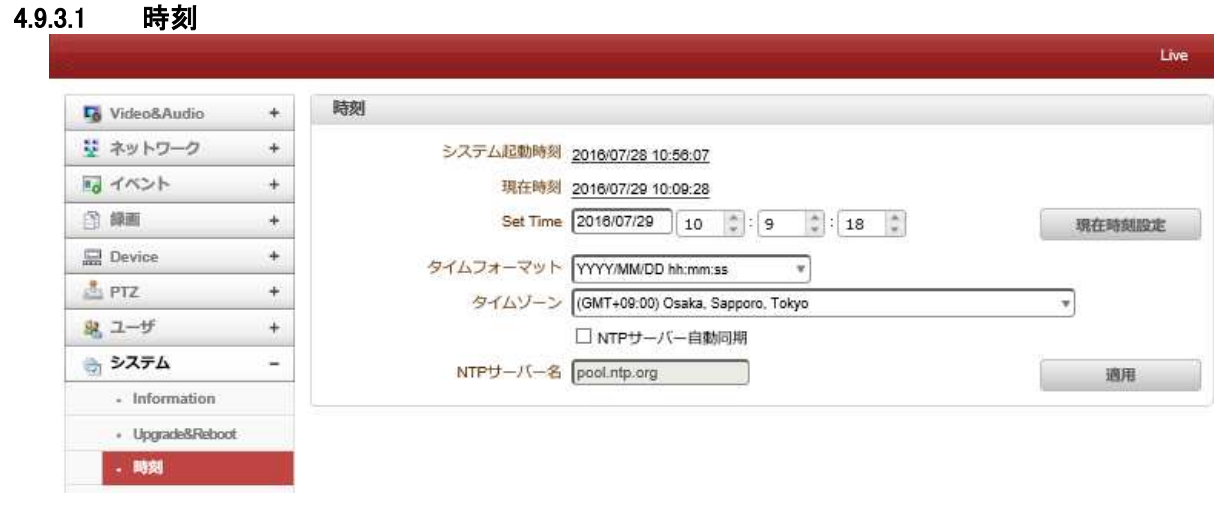

## - システム起動時刻

サーバーの最新ブート日時。

# 現在の時刻

現在の日付と時刻。

- **Set Time:**

新しい日付と、時刻を更新する場合「設定現在時刻設定」ボタンを押して日付と時間を入力します。

### - タイムフォーマット

時刻の形式を変更します。選択可能な時間フォーマットは以下の通りです。

Ⅰ、YYYY/ MM/ DD HH:MM:SS(例:2012/10.30 12 時 30 分 45 秒)

- II、 DD / MM は/ YYYY hh:mm:ss(例:2012 年 10 月 30 日午前 12 時 30 分 45 秒)
- III、 MM/ DD/ YYYY HH:MM:SS(例:30/10/201212 時 30 分 45 秒)

### - タイムゾーン

サーバーが設置されている国のタイムゾーン選択。

地域によっては、夏時間が自動的に動作します。

### 日本は(GMT+9 時間です)

タイムゾーンは UTC「 Universal Time, Coordinated」協定世界時を使用しています。 世界各国や地域で採用されている標準時は、UTC よりも何時間か進んでいるか、何時間か遅れているのかで UTC+1(フランスなど)や UTC+9(日本など)のように表記します。

NTP サーバー名 NTP サーバーと時刻の同期を行う時に使用します。 NTP サーバー名は希望のサーバーを入力します。 **適用 をクリックすると同期を開始します。** 

ネットワークタイムプロトコル(NTP)は、可変遅延データネットワークを介してコンピュータシステムのクロックを同期 するためのプロトコルである。これは、ジッタバッファを使用して、可変遅延の影響に耐えるように特に設計されて いる。 NTP サーバーは各国にサーバーが有り、国内にも多くの NTP サーバーが有ります。

# **4.9.4 OSD**

## 4.9.4.1 システム ID

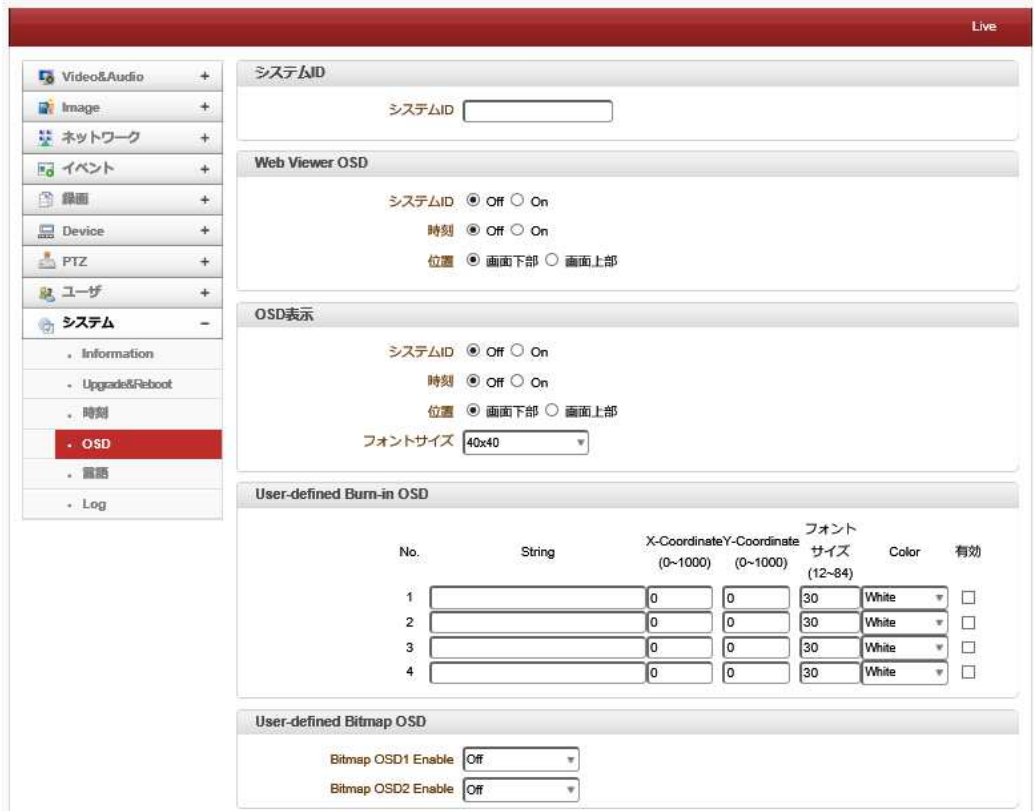

### 4.9.4.2 システム ID

サーバーのタイトルとして使用されているシステム ID を入力します。 設定されたシステム ID は、Web ブラウザ上のビデオ画像で表示する。 システム ID はまた、VMS などのリモートソフトウェアに転送され、その画面上に表示される。

### 4.9.4.3 Web Viewer OSD

画面表示時に合成表示します、実際の画像にはれていません。

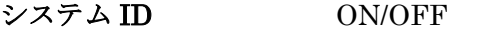

時刻 ON/OFF

位置 画面の表示位置 下部/上部

### 4.9.4.4 OSD 表示

システム ID およびサーバー時間は、Internet Explorer でビデオウィンドウ上に表示することができます。 各項目はオンまたはオフにすることができ、別々に位置も指定することができる。

#### 表示の ON/OFF 及び表示位置の設定

画像にインポーズされます、実際の画像に含まれます。

- システム ID ON/OFF
- 時刻 ON/OFF
- 位置 画面の表示位置 下部/上部

フォントサイズ 12×12、20×20、40×40

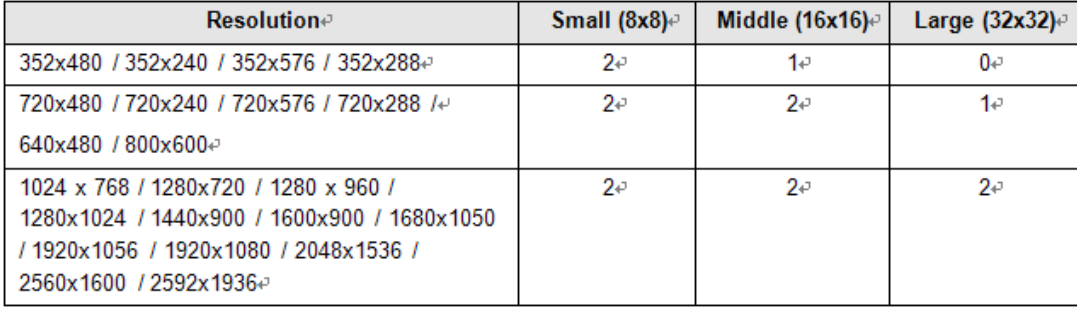

-2:システム ID と時刻の両方が表示されます

-1:システム ID または時間のいずれかを表示できます。両方を有効にすると、システム ID が表示されます。 -0:アイテムは表示されません。 これは、ビデオ領域が小さすぎて、OSD テキストを大きなテキストで表示 できないためです。

#### **4.9.4.1 User-defined Burn-in OSD**

独立して好きなテキストを入力できます。

-X 座標または Y 座標

たとえば、500、500 の値を入力すると、OSD は画像の中央に配置されます。

#### 4.9.4.2 User-defined Bitmap OSD

ビデオにビットマップ画像がアップロードされている間、OSD を有効または無効にできます。 X 座標または Y 座標は、値に応じて調整できます。 ビットマップ画像をアップロードできます。

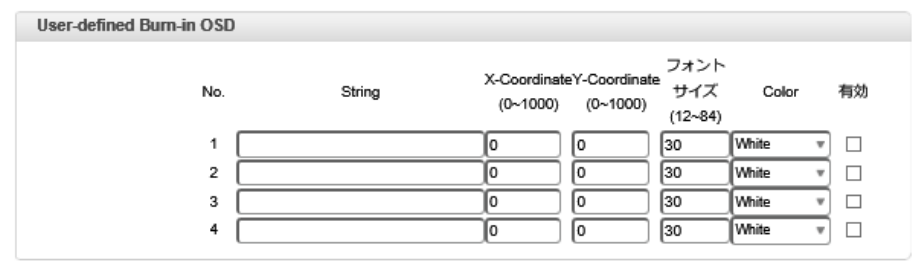

#### 4.9.4.3 User-defined Bitmap OSD

![](_page_41_Picture_167.jpeg)

ユーザーが作成したビットマップを OSD 表示します

ビデオにビットマップ画像がアップロードされている間、OSD を有効または無効にできます。 X 座標または Y 座標は、 値に応じて調整できます。 ビットマップ画像をアップロードできます。

# **4.9.5** 言語

![](_page_42_Picture_67.jpeg)

Web ベースの設定に使用する言語を選択します。

**4.9.6 LOG** 

● システムモード

ビデオサーバーのログを表示し、txt ファイル として保存できます。 さまざまなフィルター を選択できます。

ユーザーログ

ユーザー(クライアント)ログを表示し、txt フ ァイルとして保存できます。

● ログ保存オプション

![](_page_42_Picture_68.jpeg)

さまざまなオプションを含めたり除外したりできます。

# 5. **True Manager** の利用

# 5.1 **True Manager** ソフトウェア

True Manager はサーバーの基本構成、診断、F / W アップグレードに使用されるプログラムです。 True Manager は次の機能を提供します。

- LAN 上のサーバーの検索と IP アドレスの割り当て
- サーバーのステータスの監視:エンコード/デコード、シリアル、センサーなど
- 診断機能: PING、ネットワーク帯域幅測定、ビデオ/オーディオ出力、ポートチェック、シリアルポートチェックなど。
- F / W アップグレード
- サーバーのセットアップと監視
- サーバーのウェブ設定

# 5.2 デバイスの登録と削除

![](_page_44_Picture_72.jpeg)

# 5.2.1 デバイス登録

Truemnager を使用してサーバーを管理する最初のステップはサーバーを 登録することです。次の手順では、サーバーを登録する 2 つの方法につい て説明します。

# **5.2.2** デバイスを追加

- 1 [Server]メニューの[Add device]を選択します。
- 2 [Adddevice]ダイアログでサーバーに接続するための情報を入力しま す。

サーバーが DDNS サーバーに登録されている場合、IP アドレスの代 わりにドメイン名を使用できます。サーバーの IP アドレスを忘れた場

合、IP ディスカバリー機能でサーバーの IP アドレスを見つけることができます。(IP ディスカバリセクションを参照 してください)。

3 Add ボタンを押します。

![](_page_44_Picture_73.jpeg)

# **5.2.3** 複数のデバイスを追加する

![](_page_45_Picture_95.jpeg)

このメニューは、特定の IP 範囲が登録されていて、IP 検出が検出されない場合に使用されます

- **1** [サーバー]メニューの[Add Multiple devices]を選択します。
- 2 範囲を設定します。

4 つのチェックボックスのいずれかをクリックすると、残りの 3 つのチェックボックスが無効になります。 「From and To」で選択した範囲が登録する IP アドレスです。

- 3 Server port and Authentication: サーバーに接続するための情報を入力します。 登録されているすべてのサーバーに対して同じ値が調整されます。
- 4 Name:1 つのプレフィックスと 2 つのセレクションによって命名されます。
- 5 [Generate]をクリックすると、登録された範囲のサーバー情報が左側に表示されます。
- **6** 実際に必要なリストのチェックボックスをオンにするか、[サーバーの追加]テーブルの上部にある[すべてのサー バーを選択]をクリックします。
- 7 Group:リストからグループを選択するか、新しいグループ名を入力します。
- 8 Add ボタンをクリックします。

IP 検出機能(**IP Discovery**)

IP 検出機能を使用すると TrueManager を実行する PC が配置されている同じ LAN 上のすべてのサーバーを見つ けることができます。さらに、サーバーのIPアドレスを簡単に変更できます。[IP Discovery]ダイアログは、[Serve r]メニューの IP Discovery]を押すと呼び出され、同じ LAN 上のすべてのサーバーが表示されます。

#### 1080P60 Video Receiver User Manual

![](_page_46_Picture_68.jpeg)

に[デバイスの追加]ボタンを押すと、サーバーの情報が[**Add Server**]ダイアログに自動的に入力されます。サーバー を選択した後で IP 変更ボタンを押すと、サーバーの IP アドレスを変更できるダイアログが表示されます。 異なるサブネットの IP アドレスを持つサーバーの IP アドレスを変更することが可能です。

# **5.2.4** デバイスの取り外し**(Removal of a device)**

サーバーは次の手順で削除できます。

# ● デバイスを削除

- 1 デバイスを取り外し、右クリックして[Remove device]を選択します
- 2 デバイスを選択して、下部にある[remove]をクリックします
- 3 または、[Server]メニューの[Remove device]を選択します

![](_page_47_Picture_51.jpeg)

# ● すべてのサーバーを削除

- **1** デバイスを取り外し、右クリックして[Remove device]を選択します
- **2** [all]をオンにして、下部にある[remove]をクリックします
- **3** または、[Server]メニューの[Remove all devices]を選択します

# **5.2.5** デバイス情報を変更する

サーバーの情報は、デバイスの追加後に変更できます。

- **1** デバイスを切断して右クリックし、[Server]メニューの[Modify Device Information]を選択します。
- **2** デバイスを選択して右クリックし、[Modify Device Information]を選択します

# 5.3 リモート **Web** サーバー接続、セットアップ、監視

![](_page_48_Picture_65.jpeg)

サーバーは、デバイスのWebセットアップページ、デバイスのWebビューアー、デバイスのポップアップビューアーを提 供します。

## **1)** Web setup page of device

Web ブラウザで Web 設定ページを開きます。

# **2)** Web Viewer

Web ブラウザで Web ライブビューページを開きます。

# **3)** Popup Viewer

選択したデバイスのポップアップビューアが表示されます。

![](_page_48_Picture_10.jpeg)

# 5.4 デバイスの設定 **Setup device**

セットアップデバイスを使用すると、TrueManager でシステム、ビデオ、オーディオ、およびネットワークを簡単かつ迅速 に構成できます。

- 1 [Server]メニューの[Setup device]を選択します。
- 2 セットアップが必要なサーバーのチェックボックスをオンにします。

![](_page_49_Picture_113.jpeg)

#### System

#### **-** System Mode

サーバーのシステムを選択し、適用ボタンをクリックします

#### **-** Language

Web ベースの構成に使用する言語を選択します

### **-** Time

#### 1 NTPServer

[有効にする]を選択すると、時刻が NTP サーバーと自動的に同期されます。

#### 2 Current Time

現在の日時

新しい日付と時刻を入力し、[現在の時刻を設定]ボタンを押して日付と時刻を更新します

## 3 Time Zone

カメラが設置されている場所のタイムゾーンを選択します。

タイムゾーンに応じて、夏時間は自動的に機能します

# **-** Factory Reset

ユーザーアカウントとログを含むすべての設定がクリアされます。

#### **Video**

![](_page_50_Picture_94.jpeg)

#### **- Enable Preview**

1. ON を選択するとコンポジットまたは HD-SDI ビデオポートに接続されているモニターにビデオを表示できます。

2. Select **Preview format** accordingly.

[Enable Preview is ON]がオンの場合、デュアルストリーミングは使用できないことに注意してください。 ビデオが BNC ケーブルを介してモニターに直接送信される場合、ビデオはネットワークとエンコーディングを完全には 通過しません。したがって、遅延が少なく、ネットワーク制限による影響はありません。

```
- Primary
```
#### Current input

現在の入力フォーマットを表示します

1 Input Format

入力フォーマットを選択

### 2 Resolution

ビデオのエンコーディング解像度を選択します。

#### 3 Frame rate

ビデオストリームの 1 秒あたりの最大フレーム数を決定します。

0.2、0.4、0.6、1、2、3、4、5、6、8、10、15、20、25、30、60 のフレームレートを選択できます。ネットワーク帯域幅の制限 により、ビデオの実際のフレームレートは、設定された最大フレームレートより低くなる場合があります

### 4 Preference

エンコードモードを選択して、ビデオ品質またはビットレートモードを制御します。

## 5 Quality

ビデオ品質を選択します。7 つのレベルの品質が利用可能です。

### 6 Bitrate

32〜10240kbps のビットレート値を決定します。

### 7 I-Frame Interval

0〜255 の I フレーム間隔を決定します。

0 を選択した場合、I フレームはありません。

Audio

![](_page_51_Picture_106.jpeg)

**-** オーディオアルゴリズムを選択:G.711 または AAC

AAC を選択すると、カメラからクライアントへの配信のみがサポートされます。つまり、Web ビューアは AAC をカメラに 送信できません。

![](_page_51_Picture_107.jpeg)

#### **-** 音声操作モードを選択

### **Network**

![](_page_52_Picture_93.jpeg)

**-** Base Port(1025〜65535)

基本ポート番号を入力します。

ネットワークベースポートは、リモートクライアントとの通信に使用されます。カメラとリモートシステム(デコーダーまた は VMS、NVR ソフトウェア)を接続するには、ポート番号をカメラ側とクライアント側で同一に構成する必要がありま す。

**-** HTTP Port(80、1025〜65535)

Web ベースの接続に使用する HTTP ポートを入力してください

**-** RTSP Port(554、1025〜65535)

RTSP ベースの接続に使用される RTSP ポートを入力します。デフォルトの RTSP ポートは 554 です

RTSP (リアルタイムストリーミングプロトコル)は、サーバーとクライアント間のメディアストリーミングの標準です。

# ● 注意 :

設定を変更する前にチェックボックスをオンにし、各セッションを設定した後、セッションの下にある[設定を適用]ボタン をクリックすると、設定が適用されます。

![](_page_52_Picture_13.jpeg)

# 5.5 デバイスの接続設定

### **1)** デバイスの接続

Server(または Channels/Peripheral)タブの最初の列のチェックボックスがオンの場合、True Manager はサーバーへ の接続を試みます。サーバーが稼働しており、サーバーへのネットワークが正常である場合、サーバーはすぐに接続

## され、状態は[Connected]に変更されます。

![](_page_53_Picture_202.jpeg)

#### 1) [Server サーバー]タフ 一般情報

サーバータブには、接続されているサーバーの一般情報が表示されます:IP /ドメイン名、MAC アドレス、製品モデル、 タイプ、F / W バージョン、起動時間、電源タイプ。この情報は、接続されているサーバーについてのみ表示されま す。

![](_page_53_Picture_203.jpeg)

# **2)** [**Channels**]タブ ビデオ/オーディオチャネルの状態の監視

 **Channels** タブには、サーバーのビデオチャネルとオーディオチャネルの機能が表示されます。

![](_page_53_Picture_204.jpeg)

システムモードによっては、モードに関係のない項目は常に 0 を表示する場合があります。たとえば、システムモード がエンコーダーの場合、VD(kbps)と VD(fps)は常に 0 です。

# **3)** 周辺機器タブ**–**シリアル、センサー、リレーポートの監視

周辺機器 タブには、シリアル、センサー、リレーポートのステータスが表示されます。

Servers Channels Peripherals Settings

Use secondary

On

 $H.264$ 

![](_page_54_Picture_150.jpeg)

![](_page_54_Picture_151.jpeg)

# **4) [Settings]**タブ **–**サーバーの設定の監視

 **Settings** タブにはサーバーの設定状況が表示されます

720x480

30

![](_page_54_Picture_152.jpeg)

**CBR** 

Algorithm(s) Resolution(s) Framerate(s) Preference(s) Quality(s) Bitrate(s) IF interval(s) Audio algorithm Audio mode Audio gain

1024

30

 $G.711$ 

Tx & Rx

25

# 6.1 ネットワークおよびシステム診断

- True Manager はさまざまな診断機能を提供し、以下の状況の理由を見つけることができます。
- 2 つのサーバー間の接続、またはサーバーと VMS (ビデオ管理システム)間の接続が確立されていませ  $h_n$
- ビデオ、オーディオ、またはシリアルデータは、設定どおりに配信されません。
- ビデオおよび/またはオーディオ出力は出力ポートに来ません。

![](_page_55_Picture_83.jpeg)

# 1) Dos Ping

サーバーを選択した後、[ツール]メニューの[Pingテス ト]を選択すると、DOSテーブルが表示されます。サー バーのインターネット接続状態を確認します。

![](_page_55_Picture_84.jpeg)

# 2) **Execute**「arp -d」を実行します

ARP(アドレス解決プロトコル)

「arp-d」コマンドを実行して、ARP 情報を削除し、ARP データをリセットし、ARP データをリセットします。

## 3) Log

サーバーのログは、[ツール]メニューの[ログ]を選択して表示できます。

システムログ、ユーザー、システムステータス、dmesg、netstat、bmstat、df、ps ログが利用可能です。

![](_page_56_Picture_65.jpeg)

# 4) **Execute**

[ツール]メニューの[再起動]を選択すると、デバイスまたはすべてのデバイスを再起動できます。

## 5) **Factory Reset**

ユーザーアカウントとログを含むすべての設定が消去されます。

[ツール]メニューの[ファクトリーリセット]を選択すると、デバイスまたはすべてのデバイスをファクトリーリセットできま す。

# 6) **Options**

Web 接続に使用する OS エクスプローラプログラムを指定します。

64bit OS プログラムを使用する場合は、エクスプローラーを 32bit に変更する必要があります。

# 6.2 **F/W Upgrade**

[Tool]メニューの[Upgrade firmware of device]を選択すると、F / W アップグレードのダイアログが表示されます。

![](_page_57_Picture_60.jpeg)

- 1. アップグレードするサーバーを選択します([選択]列のチェックボックスをオンにします)。複数のサーバーを同時 にアップグレードできます。
- 2. アップグレードファイルを選択します。
- 3. アップグレードボタンを押します。
- 4. 進行状況がアップグレードに成功するまで変更されるまで待ちます。

ネットワークの状態が悪い場合、アップグレードが失敗することがあります。その場合は、ネットワーク状態が回復した 後に、上記の手順を再試行してください。

注意:アップグレードの進行中はサーバーの電源を切らないでください。 サーバーが回復不能な状態になる可能性があります。

# 6.3 その他の機能

# **1) Grouping of servers**

![](_page_58_Picture_3.jpeg)

サーバーが多数ある場合は、サーバーをいくつかのグループに分けて管理すると便利です。[Group]メニューの[**Add Group**]と[**Remove Group**]を使用して、サーバーグループを作成および削除できます。[**Modify Group**]メニュー を使用して、サーバーをグループに追加したり、サーバーをグループから削除したりします。

そして TrueManger ページの左側にグループが現れます。

![](_page_58_Picture_52.jpeg)

į.

# **2) Checking Disk**

選択したサーバーのステータスを確認します。

![](_page_59_Picture_70.jpeg)

# **3) File Setup**

![](_page_59_Picture_71.jpeg)

#### New

新しい Truemanger ファイルが作成されます。

#### $\bullet$  Save as

Truemanger ファイルが保存され、ファイルは Truemanger ページの左側に表示されます。

# $\bullet$  Open

保存したファイルを開きます。

### **•** Exit

Truemanger の使用を終了します。

# 7. 仕様

![](_page_60_Picture_206.jpeg)

# 8. 外観図

![](_page_61_Figure_2.jpeg)

# 9. 付録

![](_page_62_Figure_2.jpeg)

# 9.2 **:Serial** ポート

# **9.2.1 RS-232** ポート

ポートタイプ

- 3 ピン
- ピンアサイン

![](_page_62_Figure_8.jpeg)

![](_page_62_Picture_153.jpeg)

# **9.2.2 RS-422/485** ポート

ポートタイプ

- 4 ピン
- ピンアサイン

#### RS-422/485 TERMINALS

![](_page_63_Figure_6.jpeg)

#### 端子説明

![](_page_63_Picture_57.jpeg)